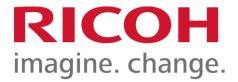

# User Guide For RICOH IM 2500/3000/3500/4000/5000/6000

Author: RICOH COMPANY, LTD. Date: 2023.03

Part Number: D0CH7853

For information not found in this manual, see the online manuals available on our web site (https://www.ricoh.com/) or via the control panel.

User GuidelM 2500/3000/3500/4000/5000/6000 series

This machine supports RICOH Always Current Technology. See <u>List of Newly Added Functions (Release Notes)</u> for the functions you can use by performing updates.

# For users of RICOH Always Current Technology version 2.0 or later

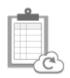

List of Newly Added Functions (Release Notes)

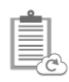

**Details of Newly Added Functions** 

# **Introduction and Basic Operations**

This explains the procedures for placing an original, loading paper, registering an item in the address book, and other information you need to know before using the machine. Convenient uses are also explained.

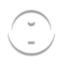

Introduction and Basic Operations

# **Functions**

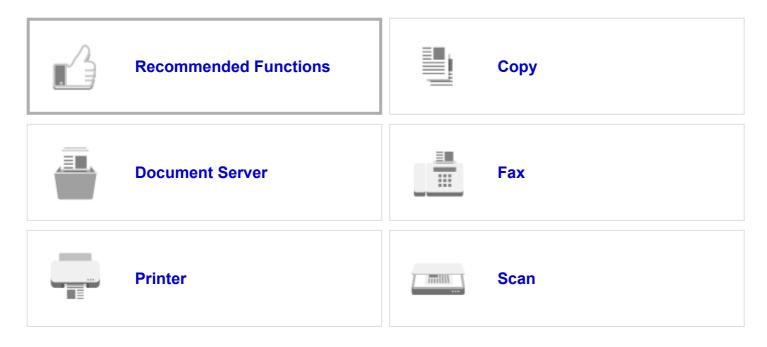

# Maintenance and Management

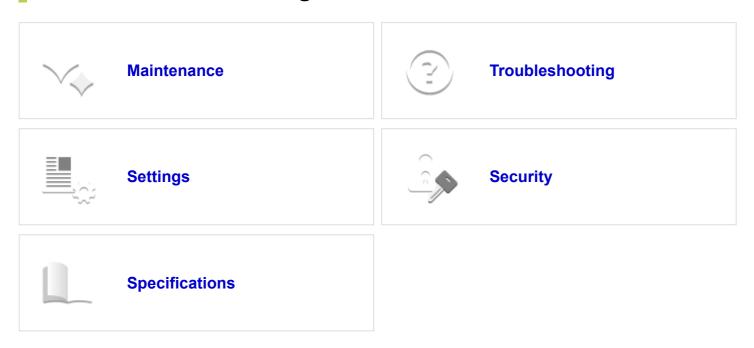

# Setup

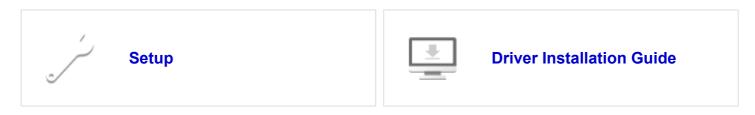

#### Page Top

Copyright © 2023 D0CH7853 2023.03 User GuidelM 2500/3000/3500/4000/5000/6000 series

Top Page>Troubleshooting>Checking the Indicators, Icons, and Messages on the Control Panel

# Checking the Indicators, Icons, and Messages on the Control Panel

The machine notifies you of the machine condition or status of an application with the [Check Status] indicator or a message displayed on the control panel. Check the status and resolve the problem accordingly.

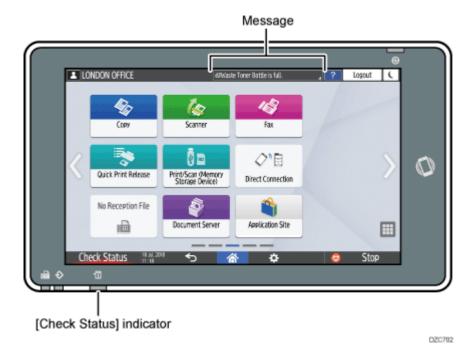

Message

Displays a message indicating the status of the machine or application. Press the message to display it in full text. You can also view more than one message as a list.

· [Check Status] indicator

If there is a problem such as a paper jam, the [Check Status] indicator lights up or flashes along with a message displayed on the screen. Press [Check Status] to check the status of the machine or application, and resolve the problem accordingly.

#### When an Icon is Displayed with a Message

When you need to resolve a problem such as a paper jam, an icon is displayed at the beginning of a message. See the table below for the meaning of each icon.

| Icon | Condition | Solution and reference |
|------|-----------|------------------------|
|------|-----------|------------------------|

| Maintenance or repair is required.              | Prepare for maintenance or consider repairing the machine.                                                                                                    |
|-------------------------------------------------|----------------------------------------------------------------------------------------------------|
| Paper is jammed.                                | See the animated illustration displayed on the control panel, and remove the jammed paper.  When Paper or an Original Is Jammed                                                                                                    |
| An original has jammed.                         | See the animated illustration displayed on the control panel, and remove the jammed original.  When Paper or an Original Is Jammed                                                                                                    |
| Paper has run out.                              | Load paper into the paper tray. <u>Loading Paper into the Paper Tray</u>                                                                                                    |
| Toner is almost depleted, or has run out.       | Prepare a replacement toner. Replace the toner when it runs out.  Replacing the Toner  Note  • If appears when there is a lot of toner, pull out the print cartridge by following the toner replacement procedure that is displayed on the screen, and then set it back again. |
| The waste toner bottle is full, or almost full. | Prepare a replacement waste toner bottle.  Replace the bottle when it becomes full.  Replacing the Waste Toner Bottle                                                                                                    |
| Staples are nearly depleted, or have run out.   | Prepare a cartridge for replacement, and load it when the staples run out.  Replenishing the Staples                                                                                                    |
| The hole punch receptacle is full.              | Empty the receptacle.  When the Hole Punch Receptacle Is Full                                                                                                    |
| A cover is open.                                | Check that all covers of the machine and options are closed.                                                                                                    |
|                                                 | Paper is jammed.  An original has jammed.  Paper has run out.  Toner is almost depleted, or has run out.  The waste toner bottle is full, or almost full.  Staples are nearly depleted, or have run out.  The hole punch receptacle is full.                                   |

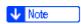

**Contact Information** 

#### When the [Check Status] Indicator is lit or flashing

The [Check Status] indicator notifies the user when the machine requires immediate attention.

# Flashing in red

The machine is unavailable for use. Press [Check Status] and resolve the problem as soon as possible.

### Flashing in yellow

Maintenance on the machine needs to be performed soon. Perform the required procedure accordingly.

You can display the status confirmation screen with [Check Status]. On the screen, check the detailed status of the machine or application.

#### Press [Check Status].

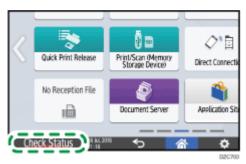

Press [Check] to check the details, and perform the required procedure.

When an Icon is Displayed with a Message

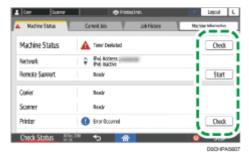

A

: The machine cannot be used.

🚺 : Some of the functions cannot be used, or the toner is almost depleted.

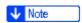

• Depending on the machine condition, such as a paper jam or open cover, the status confirmation screen may be displayed automatically without pressing [Check Status].

#### Page Top

Copyright © 2021, 2022, 2023

User GuidelM 2500/3000/3500/4000/5000/6000 series

Top Page > Settings > Collecting Logs

# **Collecting Logs**

You can collect logs stored in the machine to check the usage of the machine's various functions, error histories, and detailed access data to the machine.

- Download the collected logs from the hard disk on the machine converting into a CSV file.
- Use Web Image Monitor to download the collected logs. You can also use a log collect server instead of Web Image Monitor.

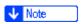

· Contact your sales representative for details about a log collect server.

#### Log Types

The machine stores three types of logs as follows:

# Job log

- User file-related operations such as copying, storing in the Document Server, printing, sending faxes, and sending scan files
- · Printing reports such as the configuration list output from the control panel

### Access log

- · Authentications such as login and logout activities
- Stored file operations such as creating, editing, and deleting
- Customer engineer operations such as hard disk formatting
- · System operations such as viewing log transfer results
- Security operations such as specifying settings for encryption, unprivileged access detection, user lockout, and firmware authentication

# **Eco-friendly Log**

- · Main power ON and OFF
- · Transitions in power status
- · Job run times or time interval between jobs
- Paper consumption per hour
- · Power consumption of the machine

#### **Specifying Logs to Collect**

Specify the types and items of logs to collect.

# Specifying logs to collect using the control panel

**11** Log in to the machine as the machine administrator on the control panel.

Logging in to the Machine as the Administrator

2 On the Home screen, press [Settings].

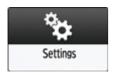

On the Settings screen, press [System Settings].

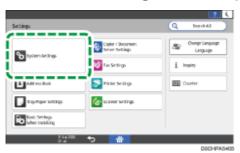

- Press [Settings for Administrator] > [Data Management] > [Collect Logs Settings].
- **ID** For each log type, select [Active] from the list.

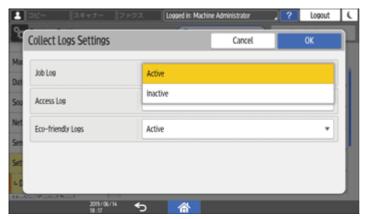

- Press [OK].
- Press [Home] ( ).
- When the confirmation dialog is displayed, press [Exit]

The machine restarts automatically.

# Specifying logs to collect using the control panel using Web Image Monitor

**11** Log in to the machine as the machine administrator from Web Image Monitor.

Logging in to the Machine as the Administrator

Click [Configuration] on the [Device Management] menu.

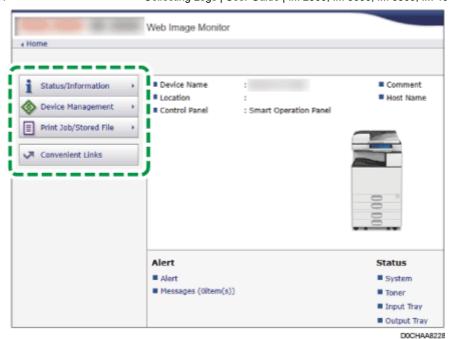

- 3 On the "Configuration" screen, click [Logs] in the "Device Settings" category.
- Select [Active] of "Collect Job Logs", "Collect Access Logs", or "Collect Eco-friendly Logs" according to the log type to collect.
- Specify the items to record in each log for "Job Log Collect Level", "Access Log Collect Level", or "Eco-friendly Log Collect Level".

#### **Job Log Collect Level**

· Level 1: All job logs are collected.

#### **Access Log Collect Level**

- Level 1: The following items are recorded in the access log.
   HDD Format, All Logs Deletion, Log Setting Change, and Log Collection Item Change
- · Level 2: All access logs are collected.

#### **Eco-friendly Log Collect Level**

- · Level 1: Eco-friendly Logs are not collected.
- Level 2: All eco-friendly logs are collected.

When a level is changed, the selection status of log details changes according to the level. You can change the settings of some of the items whether to collect or not.

- 6 Click [OK].
- "Updating..." appears. Wait for about one or two minutes, and then click [OK].

If nothing appears on the screen after you click [OK], wait for a while, and then click the [Refresh] button on the web browser.

Log out of the machine, and then exit the Web browser.

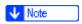

- When you changed Active/Inactive of Log Collect, delete all logs.
- Deleting All Logs
- To display a message on the control panel and send an e-mail to the administrator when the job log storage area is almost full, enable [System Settings] [Settings for Administrator] [Data Management] [Job Execution Restrictions When Log Limit is Reached]. When the setting is enabled, execution of a new job is prevented to protect the existing logs.
- Operating the Machine Giving Priority to Job Log Maintenance

#### **Job Log Information Items**

| Job Log Item                                   | Log Type Attribute                             | Content                                                                                      |
|------------------------------------------------|------------------------------------------------|----------------------------------------------------------------------------------------------|
| Copier: Copying                                | Copier: Copying                                | Details of normal and Sample Copy jobs.                                                      |
| Copier: Copying and Storing                    | Copier: Copying and Storing                    | Details of files stored in the Document Server that were also copied at the time of storage. |
| Document Server:<br>Storing                    | Document Server:<br>Storing                    | Details of files stored using the Document Server screen.                                    |
| Document Server:<br>Stored File<br>Downloading | Document Server:<br>Stored File<br>Downloading | Details of files stored in the Document Server and downloaded using Web Image Monitor.       |

| Stored File Printing                | Stored File Printing                  | Details of files printed using the Document Server screen.                                                                            |
|-------------------------------------|---------------------------------------|----------------------------------------------------------------------------------------------------|
| Scanner: Sending                    | Scanner: Sending                      | Details of sent scan files.                                                                                                    |
| Scanner: Sending and Storing        | Scanner: Sending and Storing          | Details of scan files stored in the Document<br>Server that were also sent at the time of<br>storage.                                 |
| Scanner: Storing                    | Scanner: Storing                      | Details of scan files stored in the Document Server.                                                                                  |
| Scanner: Stored File<br>Downloading | Scanner: Stored File<br>Downloading   | Details of scan files stored in the Document<br>Server and downloaded using Web Image<br>Monitor.                                     |
| Scanner: Stored File<br>Sending     | Scanner: Stored File<br>Sending       | Details of the stored scan files that were also sent.                                                                                 |
| Printer: Printing                   | Printer: Printing                     | Details of normal print jobs.                                                                                                    |
| Printer: Locked Print (Incomplete)  | Printer: Locked Print (Incomplete)    | Log showing Locked Print documents temporarily stored on the machine.                                                                 |
| Printer: Locked Print               | Printer: Locked Print                 | Log showing Locked Print documents temporarily stored on the machine and printed from the control panel or through Web Image Monitor. |
| Printer: Sample Print (Incomplete)  | Printer: Sample Print<br>(Incomplete) | Log showing Sample Print documents temporarily stored on the machine.                                                                 |
| Printer: Sample Print               | Printer: Sample Print                 | Log showing Sample Print documents temporarily stored on the machine and printed from the control panel or through Web Image Monitor. |
| Printer: Hold Print (Incomplete)    | Printer: Hold Print<br>(Incomplete)   | Log showing Hold Print documents temporarily stored on the machine.                                                                   |
| Printer: Hold Print                 | Printer: Hold Print                   | Log showing Hold Print documents temporarily stored on the machine and printed from the control panel or through Web Image Monitor.   |
| Printer: Stored Print               | Printer: Stored Print                 | Details of Stored Print files stored on the machine.                                                                                  |
| Printer: Store and<br>Normal Print  | Printer: Store and<br>Normal Print    | Details of Stored Print files that were printed at the time of storage                                                                |

|                                      |                                      | (when "Job Type:" was set to [Store and Print] in printer properties).                                                                                                    |
|--------------------------------------|--------------------------------------|----------------------------------------------------------------------------------------------------|
| Printer: Stored File<br>Printing     | Printer: Stored File<br>Printing     | Details of Stored Print files printed from the control panel or Web Image Monitor.                                                                                                    |
| Printer: Document<br>Server Sending  | Printer: Document<br>Server Sending  | Details of files stored in the Document Server when "Job Type:" was set to [Document Server] in printer properties.                                                                            |
| Report Printing                      | Report Printing                      | Details of reports printed from the control panel.                                                                                                    |
| Result Report<br>Printing/Emailing   | Result Report<br>Printing/Emailing   | Details of job results printed or notified by e-mail.                                                                                                    |
| Scanner: TWAIN Driver Scanning       | Scanner: TWAIN<br>Driver Scanning    | Details of scan files that were scanned using TWAIN driver.                                                                                                    |
| Printer: Hold Print<br>File Printing | Printer: Hold Print<br>File Printing | When a document is held for printing and stored temporarily on the machine, this records the time a user specified for the document to be printed from the control panel or Web Image Monitor. |
| Fax: Sending                         | Fax: Sending                         | Details of faxes sent from the machine.                                                                                                    |
| Fax: LAN-Fax<br>Sending              | Fax: LAN-Fax<br>Sending              | Details of fax files sent from computers.                                                                                                    |
| Fax: Storing                         | Fax: Storing                         | Details of fax files stored on the machine using the Fax function.                                                                                                    |
| Fax: Stored File<br>Printing         | Fax: Stored File<br>Printing         | Details of fax files stored on the machine and printed using the Fax function.                                                                                                    |
| Fax: Stored File<br>Downloading      | Fax: Stored File<br>Downloading      | Details of fax files stored in the Document<br>Server and downloaded using Web Image<br>Monitor.                                                                                               |
| Fax: Receiving                       | Fax: Receiving                       | Details of received fax files.                                                                                                    |
| Fax: Receiving and Delivering        | Fax: Receiving and Delivering        | Details of faxes that received and delivered by the machine.                                                                                                    |
| Fax: Receiving and Storing           | Fax: Receiving and Storing           | Details of faxes that received and stored by the machine.                                                                                                    |

# **Access Log Information Items**

| Access Log Item                      | Log Type Attribute                   | Content                                                                                                    |
|--------------------------------------|--------------------------------------|----------------------------------------------------------------------------------------------------|
| Login <sup>*1</sup>                  | Login                                | Times of login.                                                                                                    |
| Logout                               | Logout                               | Times of logout.                                                                                                    |
| File Storing                         | File Storing                         | Details of files stored in the Document Server.                                                                                  |
| Stored File Deletion                 | Stored File Deletion                 | Details of files deleted from the Document Server.                                                                               |
| All Stored Files<br>Deletion         | All Stored Files Deletion            | Details of deletions of all Document Server files.                                                                               |
| HDD Format *2                        | HDD Format                           | Details of hard disk formatting.                                                                                                 |
| Unauthorized<br>Copying              | Unauthorized<br>Copying              | Details of documents scanned with "Data Security for Copying".                                                                   |
| All Logs Deletion                    | All Logs Deletion                    | Details of deletions of all logs.                                                                                                |
| Log Setting Change                   | Log Setting Change                   | Details of changes made to log settings.                                                                                         |
| Transfer Log Result                  | Transfer Log Result                  | Log of the result of log transfer to Remote Communication Gate S.                                                                |
| Log Collection Item<br>Change        | Log Collection Item<br>Change        | Details of changes to job log collection levels, access log collection levels, and log items to collect.                         |
| Collect Encrypted Communication Logs | Collect Encrypted Communication Logs | Log of encrypted transmissions between the utility, Web Image Monitor or outside devices.                                        |
| Access Violation*3                   | Access Violation                     | Details of failed access attempts.                                                                                               |
| Lockout                              | Lockout                              | Details of lockout activation.                                                                                                   |
| Firmware: Update                     | Firmware: Update                     | Details of firmware updates.                                                                                                    |
| Firmware: Structure<br>Change        | Firmware: Structure<br>Change        | Details of structure changes that occurred when an SD card was inserted or removed, or when an unsupported SD card was inserted. |
| Firmware: Structure <sup>*4</sup>    | Firmware: Structure                  | Details of checks for changes to firmware module structure made at times such as when                                            |

|                                                                  |                                                                  | the machine was switched on.                                                                    |
|------------------------------------------------------------------|------------------------------------------------------------------|-------------------------------------------------------------------------------------------------|
| Machine Data<br>Encryption Key<br>Change                         | Machine Data<br>Encryption Key<br>Change                         | Details of changes made to encryption keys using "Machine Data Encryption Key Change" setting.  |
| Firmware: Invalid                                                | Firmware: Invalid                                                | Details of checks for firmware validity made at times such as when the machine was switched on. |
| Date/Time Change                                                 | Date/Time Change                                                 | Details of changes made to date and time settings.                                              |
| File Access Privilege<br>Change                                  | File Access Privilege<br>Change                                  | Log for changing the access privilege to the stored files.                                      |
| Password Change                                                  | Password Change                                                  | Details of changes made to the login password.                                                  |
| Administrator<br>Change                                          | Administrator<br>Change                                          | Details of changes of administrators.                                                           |
| Address Book<br>Change                                           | Address Book<br>Change                                           | Details of changes made to Address Book entries.                                                |
| Capture Error                                                    | Capture Error                                                    | Details of file capture errors.                                                                 |
| Machine<br>Configuration                                         | Machine<br>Configuration                                         | Log of changes to the machine's settings.                                                       |
| Back Up Address<br>Book                                          | Back Up Address<br>Book                                          | Log of when data in the Address Book is backed up.                                              |
| Restore Address<br>Book                                          | Restore Address<br>Book                                          | Log of when data in the Address Book is restored.                                               |
| Enhanced Print Volume Use Limitation: Tracking Permission Result | Enhanced Print Volume Use Limitation: Tracking Permission Result | Log of when a tracking error occurs.                                                            |
| Counter Clear<br>Result: Selected<br>User(s)                     | Counter Clear<br>Result: Selected<br>User(s)                     | Log of when the counter for an individual user is cleared.                                      |
| Counter Clear<br>Result: All Users                               | Counter Clear<br>Result: All Users                               | Log of when the counters for all users are cleared.                                             |
| Import Device Setting Information                                | Import Device Setting<br>Information                             | Log of when a device setting information file is imported.                                      |

| Export Device<br>Setting Information | Export Device<br>Setting Information | Log of when a device setting information file is exported.    |
|--------------------------------------|--------------------------------------|---------------------------------------------------------------|
| Creating/Deleting<br>Folders         | Creating/Deleting<br>Folders         | Log of when folders are created and deleted.                  |
| Stored File Editing                  | Stored File Editing                  | Log of a file edited by being combined, inserted, or deleted. |
| Insertion into another File          | Insertion into another<br>File       | Log of combining or inserting to another file.                |

<sup>\*1</sup> There is no "Login" log made for SNMPv3.

#### **Eco-friendly Log Information Items**

| Eco-friendly Log<br>Items         | Log Type Attribute                | Content                                            |
|-----------------------------------|-----------------------------------|----------------------------------------------------|
| Main Power On                     | Main Power On                     | Log of when the main power switch is turned on.    |
| Main Power Off                    | Main Power Off                    | Log of when the main power switch is turned off.   |
| Power Status<br>Transition Result | Power Status<br>Transition Result | Log of the results of transitions in power status. |
| Job Related<br>Information        | Job Related<br>Information        | Log of job related Information.                    |
| Paper Usage                       | Paper Usage                       | Log of the amount of paper used.                   |
| Power Consumption                 | Power Consumption                 | Log of power consumption.                          |

#### **Downloading the Logs**

<sup>\*2</sup> If the hard disk is formatted, all the log entries up to the time of the format are deleted and a log entry indicating the completion of the format is made.

<sup>\*3</sup> Access Violation indicates the system has experienced frequent remote DoS attacks involving logon attempts through user authentication.

<sup>\*4</sup> The first log created after the power is turned on is the "Firmware: Structure" log.

You can download the logs recorded on the machine as a CSV file.

**11** Log in to the machine as the machine administrator from Web Image Monitor.

Logging in to the Machine as the Administrator

Click [Configuration] on the [Device Management] menu.

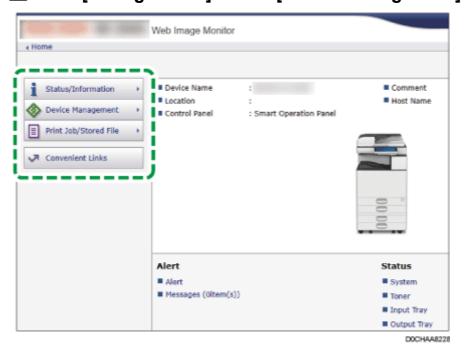

- 3 On the "Configuration" screen, click [Download Logs] in the "Device Settings" category.
- Select the log type on "Logs to Download", and then click [Download]. When you select [Security Logs], the downloaded file includes job log and access log.
- 5 Specify the location to store the file.
- Log out of the machine, and then exit the Web browser.
- ↓ Note

- When a log is downloaded successfully, "Download completed." will appear in the last line of the log file.
- The job log and access log are downloaded as one file aligned in the order of the log IDs.

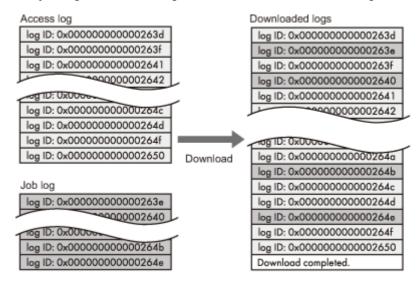

- The eco-friendly log is downloaded as an independent file.
- · After downloading logs, delete all logs.
- Downloaded logs contain data of completed jobs recorded up to the time you click [Download].
   The "Result" field of the log entry for uncompleted jobs will be blank.
- Download time may vary depending on the number of logs.
- If an error occurs while the CSV file is being downloaded or created, the download is canceled and details of the error are included at the end of the file.
- Downloaded log files use UTF-8 character encoding. To view a log file, open it using an application that supports UTF-8.
- The machine administrator must manage downloaded log files appropriately.

## Number of logs that can be kept on the machine

Maximum numbers of logs that can be stored in the machine are as follows:

| Log types         | Maximum number of logs |
|-------------------|------------------------|
| Job logs          | 4,000                  |
| Access logs       | 12,000                 |
| Eco-friendly Logs | 4,000                  |

 If the number of logs that can be stored on the machine exceeds the limit and new logs are generated, old logs are overwritten by new ones. If logs are not downloaded periodically, it may not be possible to record the old logs onto files.  The example below shows when the number of stored logs exceeds the maximum and old logs are overwritten.

When the oldest two access logs are overwritten by the newest two access logs, the downloaded logs lack the log IDs.

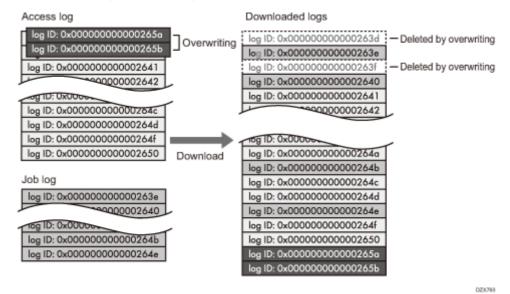

- Check the message in the last line of the downloaded logs to determine whether overwriting occurs or not while the logs were downloading. The messages are shown below:
  - When overwriting did not occur:

Download completed.

When overwriting occurred:

Download completed.

A part of the logs before Log ID xxxx does not exist any more.

(The logs before "Log ID xxxx" are deleted.)

# Order of printer job log and access log

Print log entries are recorded before the login entry is recorded in the access log.

Details of jobs (reception, processing, output of the jobs' data, and so on) are recorded as single entries.

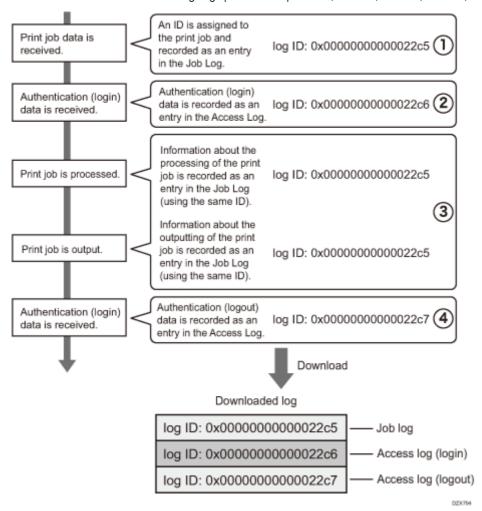

When the machine receives a print job, it creates a log ID for the job and records information about data reception in the job log. (1)

The machine then creates a log ID for the authentication information and records it in the access log of login. (2)

Log related to job data processing is added in the job log created first. (3)

In the end, it creates a log ID for logout entry and records it in the access log. (4)

In the result, when downloading job log, access log of login, and access log of logout, they are aligned in this order.

#### **Deleting All Logs**

You can delete all logs recorded on the machine.

[Delete All Logs] appears when one of the job log, access log, or eco-friendly log is set to [Active].

### Deleting all logs using the control panel

**11** Log in to the machine as the machine administrator on the control panel.

Logging in to the Machine as the Administrator

On the Home screen, press [Settings].

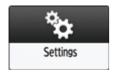

On the Settings screen, press [System Settings].

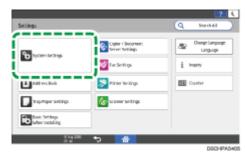

- Press [Settings for Administrator] ► [Data Management] ► [Delete All Logs].
- **5** When the confirmation dialog is displayed, press [Yes].
- **6** When the confirmation dialog is displayed, press [Exit].
- Press [Home] ( ), and then log out of the machine.

# **Deleting all logs using Web Image Monitor**

**11** Log in to the machine as the machine administrator from Web Image Monitor.

Logging in to the Machine as the Administrator

2 Click [Configuration] on the [Device Management] menu.

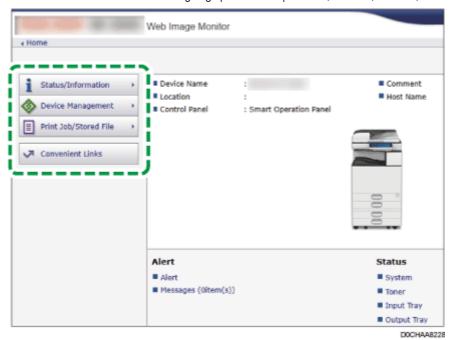

- On the "Configuration" screen, click [Logs] in the "Device Settings" category.
- Click [Delete] of "Delete All Logs", and then click [OK].
- **5** Log out of the machine, and then exit the Web browser.

#### **Disabling Log Transfer to the Log Collection Server**

# Disabling log transfer to the log collection server using the control panel

**11** Log in to the machine as the machine administrator on the control panel.

Logging in to the Machine as the Administrator

2 On the Home screen, press [Settings].

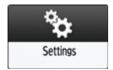

On the Settings screen, press [System Settings].

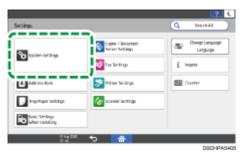

- Press [Settings for Administrator] > [Data Management] > [Transfer Log Setting].
- **5** From the list next to Transfer Log Setting, select [Do not Forward].

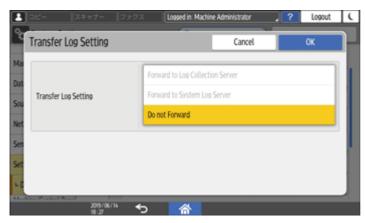

- Press [OK].
- When the confirmation dialog is displayed, press [OK].
- Press [Home] ( ), and then log out of the machine.

# Disabling log transfer to the log collection server using Web Image Monitor

**11** Log in to the machine as the machine administrator from Web Image Monitor.

Logging in to the Machine as the Administrator

Click [Configuration] on the [Device Management] menu.

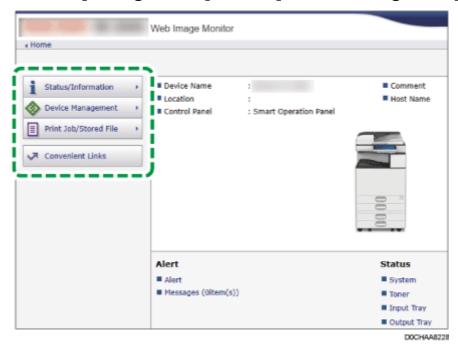

- On the "Configuration" screen, click [Logs] in the "Device Settings" category.
- On "Common Settings for All Logs", select [Inactive] of "Transfer Logs", and then click [OK].
- Log out of the machine, and then exit the Web browser.

#### **Operating the Machine Giving Priority to Job Log Maintenance**

When job logs cannot be transferred to the log collection server, or when the number of logs stored in the machine approaches the upper limit, a notification message is displayed on the control panel of the

machine and notification is sent to the administrator by e-mail. When the number of logs stored in the machine reaches the upper limit, the machine stops executing new jobs to prevent losing logs.

### Specifying the setting using the control panel

**11** Log in to the machine as the machine administrator on the control panel.

Logging in to the Machine as the Administrator

On the Home screen, press [Settings].

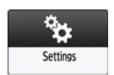

**3** On the Settings screen, press [System Settings].

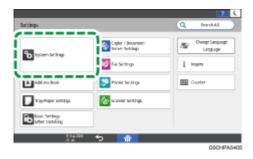

- Press [Settings for Administrator] > [Data Management] > [Job Execution Restrictions When Log Limit is Reached].
- From the list next to Job Execution Restrictions When Log Limit is Reached select [On].

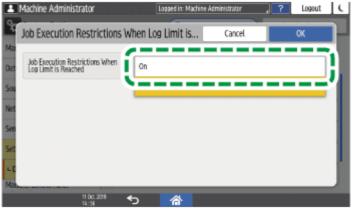

D0BLPM5651

- Press [OK].
- Press [Home] ( ), and then log out of the machine.

# Specifying the setting using Web Image Monitor

**11** Log in to the machine as the machine administrator from Web Image Monitor.

Logging in to the Machine as the Administrator

Click [Configuration] on the [Device Management] menu.

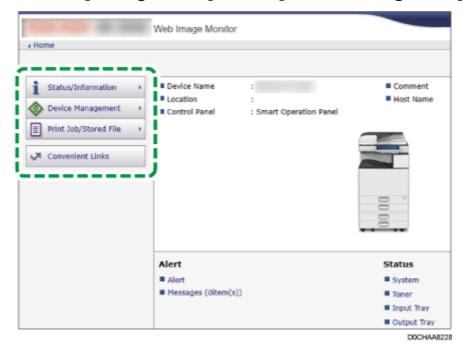

- 3 On the "Configuration" screen, click [System] in the "Device Settings" category.
- On "General Settings", select [Active] of "Job Execution Restrictions When Log Limit is Reached", and then click [OK].

**5** Log out of the machine, and then exit the Web browser.

Page Top

Copyright © 2021, 2022, 2023

User GuidelM 2500/3000/3500/4000/5000/6000 series

Top Page > Settings > Date/Time/Timer

# **Date/Time/Timer**

This section describes the settings in [Date/Time/Timer] under [System Settings].

How to Use the "Settings"

#### **Date/Time**

| Setting Items        | Description                                                                       |
|----------------------|-----------------------------------------------------------------------------------|
| Daylight Saving Time | Specify the period and time for daylight saving.                                  |
|                      | Region ▲ (mainly Europe)                                                          |
|                      | Default: [Active]                                                                 |
|                      | ∰ Region A (mainly Asia)                                                          |
|                      | Default: [Inactive]                                                               |
|                      |                                                                                   |
|                      | Default: [Active]                                                                 |
| Daylight Saving Time | Start Time/End Time                                                               |
| (Continued)          | Specify Month, Week, Day of the Week, Time to start/end the daylight saving time. |
|                      | Default of Month                                                                  |
|                      | <u> </u>                                                                          |
|                      | Start Time: [March]                                                               |
|                      | End Time: [October]                                                               |
|                      | <u> </u>                                                                          |
|                      | Start Time: [March]                                                               |
|                      | End Time: [November]                                                              |
|                      | Default of Week                                                                   |
|                      | <u> </u>                                                                          |
|                      | Start Time: (Final week)                                                          |
|                      | End Time: (Final week)                                                            |
|                      | <u> </u>                                                                          |
|                      | Start Time: [2nd]                                                                 |
|                      | • End Time: [ <b>1st</b> ]                                                        |

| Date/Time/Timer   User Guide   IM 2500, IM 3000, IM 3500, IM 4000, IM 5000, IM 6000 |
|-------------------------------------------------------------------------------------|
| Default of Day of the Week: [Sunday]                                                |
| Default of Time                                                                     |
| Region A (mainly Europe)                                                            |
| • Start Time: [ <b>00</b> ]                                                         |
| • End Time: [01]                                                                    |
|                                                                                     |
| • Start Time: [02]                                                                  |
| • End Time: [02]                                                                    |
| Offset                                                                              |
| Specify the amount of time to move the clock                                        |
| forward for the daylight saving time.                                               |
| Default: [1] hour(s) [0] minute(s)                                                  |
| Set the date and time for the machine's internal clock.                             |
| ⊕ Region ▲ (mainly Europe and Asia)                                                 |
| Enter the time using the 24-hour format.                                            |
|                                                                                     |
| Enter the time using the 12-hour format.                                            |
| Specify the standard time in the region where the machine is used.                  |
| ∰ Region ▲ (mainly Europe)                                                          |
| • Default: [GMT+01:00]                                                              |
| Region (mainly Asia)                                                                |
| • Default: [GMT+08:00]                                                              |
|                                                                                     |
| • Default: [ <b>GMT-05:00</b> ]                                                     |
|                                                                                     |

## Timer

| Setting Items                                  | Description                                                                                             |
|------------------------------------------------|----------------------------------------------------------------------------------------------------|
| Sleep Mode Timer                               | Specify the time to wait before entering Sleep mode for power saving.  • Default: [1] minute(s)         |
| Fusing Unit Off Mode (Energy<br>Saving) On/Off | Specify whether to enable Fusing Unit Off mode when no operations are in progress for a certain period. |

|                                           | Default: [Off]                                                                                                    |
|-------------------------------------------|----------------------------------------------------------------------------------------------------|
|                                           | When you select [On], specify the following items:                                                                                                    |
|                                           | Exit Fusing Unit Off Mode                                                                                                    |
|                                           | Specify when to exit Fusing Unit Off mode                                                                                                    |
|                                           | On Printing                                                                                                    |
|                                           | On Operating Control Panel                                                                                                    |
|                                           | If the Copier function screen is displayed, the machine exits Fusing Unit Off mode regardless of this setting.                                                                                                    |
|                                           | Fusing Unit Off Mode Timer                                                                                                    |
|                                           | Specify the time that the machine enters the Fusing Unit Off mode.                                                                                                    |
| System Auto Reset Timer                   | Specify the time to automatically switch the screen to the Home screen when no operations are in progress for a certain period. You can specify the screen other than the Home screen by [Display/Input] [Display] [Function Priority].  • Default: [On], [60] second(s) |
| Coming/Doorwood Coming Auto Doort         |                                                                                                    |
| Copier/Document Server Auto Reset Timer   | Specify the time to elapse before the function is reset when no operations are in progress for a certain period.                                                                                                    |
| Fax Auto Reset Timer                      | Default                                                                                                    |
| Printer Auto Reset Timer                  | Copier/Document Server: [On], [60]                                                                                                    |
| Scanner Auto Reset Timer                  | second(s)                                                                                                    |
|                                           | • Fax: [30] second(s)                                                                                                    |
|                                           | Printer: [On], [60] second(s)                                                                                                    |
|                                           | Scanner: [On], [60] second(s)                                                                                                    |
| Auto Logout Timer                         | Specify the time to automatically log out when no                                                                                                    |
|                                           | operations are in progress for certain period.                                                                                                    |
|                                           | • Default: [ <b>On</b> ], [ <b>180</b> ] second(s)                                                                                                    |
| System Status/Job List Display Time       | Specify whether to hide the screen displayed by pressing [Check Status] automatically. You can specify the display time.                                                                                                    |
|                                           | • Default: [ <b>On</b> ], [ <b>15</b> ] second(s)                                                                                                    |
| Displayed Application Switchover<br>Timer | Specify when to switch the screen if an event occurs in a different application because there have been no key inputs for a certain period of time on the application screen.  • Default: [Set Time], [3] second(s)                                                      |
|                                           |                                                                                                    |
| Weekly Timer Detailed Settings            | Specify whether to activate or inactivate the weekly timer.                                                                                                    |
|                                           | Default: [Inactive]                                                                                                    |

When you activate the timer, specify time when the machine switches to and from Off mode or Sleep mode daily or for Monday through Sunday.

You can set up to six timer settings a day or for Monday through Sunday and specify the following items:

· Weekly Timer Code Settings

Specify whether to enable the weekly timer code. When you enable the code, specify a password (up to eight digits) for when the machine recovers from Off mode or Sleep mode.

· Weekly Timer Schedule

Specify event, such as Enter Sleep Mode, Cancel Weekly Timer Code, or Main Power Off or On, and the day or day of the week to perform it.

Region (mainly Europe and Asia)

Enter the time using the 24-hour format.

megion (mainly North America)

Enter the time using the 12-hour format.

# Weekly Timer Detailed Settings (Continued)

Main Power On Timer Suspension Period
 Specify the period to disable the timer to turn the main power On (the year change period). To use the machine after this period, turn the main power switch On manually.

To use this setting, activate Administrator Authentication.

Registering Administrators Before Using the Machine

#### Weekly Timer Easy Settings

When you specify the schedule of the weekly timer only, you can use the timer only by specifying this setting. If a day of the week and time is set here, [Weekly Timer Schedule] under [Weekly Timer Detailed Settings] is activated and the setting overwrites the schedule of the selected day.

Region (mainly Europe and Asia)

Enter the time using the 24-hour format.

Enter the time using the 12-hour format.

To use this setting, activate Administrator Authentication.

Registering Administrators Before Using the Machine

#### Page Top

Copyright © 2021, 2022, 2023

User GuidelM 2500/3000/3500/4000/5000/6000 series

Top Page>Introduction and Basic Operations>Logging in to Web Image Monitor

# Logging in to Web Image Monitor

Access the management screen of the machine from the Web browser of the computer using the same authentication information as that used when logging in from the control panel.

You can change the login password in Web Image Monitor. Using the tool, not only can you monitor the machine status, but also manage the files stored in the machine.

**Using Web Image Monitor** 

#### Logging in to the Web Image Monitor from the Computer

- Launch the Web browser.
- 2 Enter "http://(IP address of the machine or host name)/" on the address bar of the Web browser, and then press the Enter key.
- Click [Login].

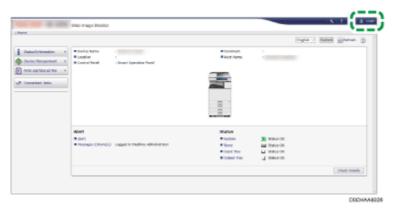

Enter the login user name and password, and then click [Login].

When [User Code Authentication] is specified on the machine for user authentication, enter the user code in [Login User Name], and then click [Login].

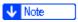

· Ask the administrator for the Login user name and Login password.

#### **Changing the Login Password**

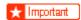

- Only the administrator can change the user code. To change the user code, log in to Web Image Monitor as the administrator.
- Launch the Web browser.
- 2 Enter "http://(IP address of the machine or host name)/" on the address bar of the Web browser, and then press the Enter key.
- Click [Login].
- Enter the login user name and password, and then click [Login].
- **III** Click [Address Book] from the [Device Management] menu.

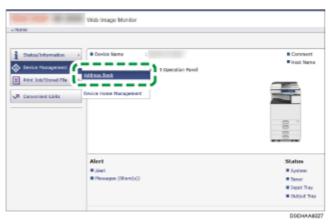

- **6** Select the user for whom to change the login password.
- Click [Change].

- B Click [Change] in "Login Password" of "Authentication Information".
- Enter the new password in [New Password], and then re-enter the password in [Confirm Password].
- 10 Click [OK] three times.

#### Page Top

Copyright © 2021, 2022, 2023

User GuidelM 2500/3000/3500/4000/5000/6000 series

Top Page>Fax>Methods for Sending/Receiving a Fax

# Methods for Sending/Receiving a Fax

You can scan an original and send it to a fax device at the destination via the telephone line or Internet. The machine is capable of sending a fax using the following methods:

### **Communication methods**

G3 fax

The specifications for standard fax machines that use an analog telephone line. To send a fax, enter the fax number (telephone number) of the destination device such as an MFP or telephone with the fax function.

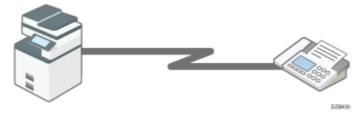

IP-Fax

Specify the IP address or host name of the supporting device to send a fax over an IP network (intranet).

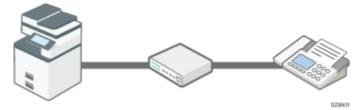

· Internet Fax

A fax is sent via the Internet relayed by an e-mail server. Specify an e-mail address to send the fax to a supporting device or computer.

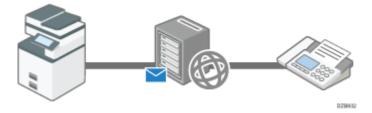

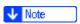

• You can send a document to the machine directly and send it by fax without printing it.

Sending Faxes from a Computer

- ⊕ Region ▲ (mainly Asia)/ ⊕ Region В (mainly North America)
  - By using an MFP with the fax function, you can send a fax from an MFP that does not have a fax function.

Overview of the Remote Fax Function Region (mainly Asia) (mainly North America)

# Scanning and sending a document

The machine scans the document to send on the exposure glass or in the auto document feeder (ADF). The machine stores the scanned data in the memory and then sends it (Memory Transmission). When using Memory Transmission, you can use various useful functions such as redialing and broadcast transmission.

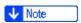

• Immediate Transmission is useful when you want to send a fax while confirming that it is received at the destination properly. You can use this feature when using G3 fax or IP-Fax.

Sending a Fax While Scanning the Original

- Use the machine's fax functions to reduce the communication time and cost and enhance security as needed.
- For details about the advantages of the transmission methods and Memory Transmission, see the following:

### G3 fax

A fax is sent over a public telephone line to the destination. Specify the fax number (telephone number) of the destination. You can use this function to send and receive faxes between the machine and a device that does not support IP-Fax or Internet Fax.

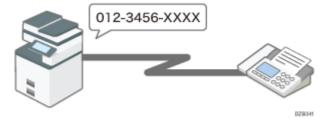

Basic Procedure for Transmitting Faxes

- Connect an external telephone to talk to a person at the destination.
- Call charges are incurred depending on the telephone service contract and the distance to the destination.

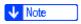

• When using more than one expanded G3 line, you can perform up to three communications simultaneously. However, communicating on multiple lines cannot be performed when using Immediate Transmission.

- **@Region B** (mainly North America)
  - You can also use the optional handset as an external telephone.

#### **IP-Fax**

Documents are sent and received between devices that support IP-Fax. Connect the devices via an IP network (a network that uses TCP/IP as the communication protocol) to send documents. Specify the destination by entering the IP address, host name or Own Fax No. according to the connection environment. You can use this function to send and receive faxes between the machine and an other manufacturer's device that supports IP-Fax.

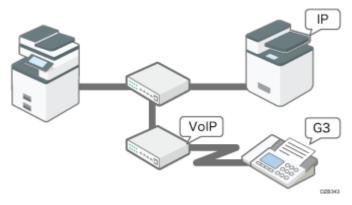

#### Sending Documents by IP-Fax

- You can reduce communication costs because no call charges are incurred.
- You can communicate faster over an IP network compared to an analog phone line. Also, it does
  not require an e-mail server to relay the message, so you can send and receive documents
  without any delay.
- This function is suitable for communicating between devices in the same local area network such as your company intranet.
- You can send a fax to a G3 fax by relaying the communication from the machine through a VoIP gateway to a public telephone line.

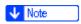

- IP-Fax supported by this machine is ITU-T Recommendation T.38 compliant.
- To send to a G3 fax via a gateway connected to a public telephone line, you must specify it's the receiver's machine telephone number. For example, if the receiver's fax number is "0312345678", specify "5678". To send from an IP-Fax to G3 fax without using gatekeeper or SIP server, you must register the gateway also.
- An alias telephone number is a number that is registered in the gatekeeper, and is available only in the network to which the gatekeeper is connected.
- Pay attention to the number of telephone number digits set in the gateway/IP address conversion table to avoid transmission error.

• Although the machine can have multiple IP addresses in an IPv6 environment, only one address can receive IP-Faxes.

### **Internet Fax**

Documents are sent and received via an Internet connection between devices that support Internet Fax. When sending a fax, specify the destination by entering its e-mail address. The document is sent as an attachment in an e-mail. You can use this function to send and receive faxes between the machine and an other manufacturer's device that supports Internet Fax.

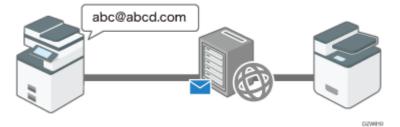

#### Sending and Receiving Documents by Internet Fax

- Using this function, you can also send a fax to a computer.
- No call charges are incurred, and you can reduce communication costs especially when sending a fax to a destination in a remote location.
- You can apply encryption and attach a digital signature to send the e-mail more safely and securely.

<u>Applying Encryption and Using a Signature for Enhanced Security When Sending an Internet</u>

Fax

- The Internet Fax function of the machine allows you to:
  - Receive a reception confirmation from the destination of an Internet Fax. You can also
    obtain the performance details of the destination device and send a fax to the same
    destination using the send settings that are optimized for the destination device.

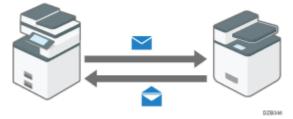

Confirming the Reception of an Internet Fax at the Destination

 You can send a broadcast transmission by Internet Fax to a destination specified in the Bcc field instead of the To field.

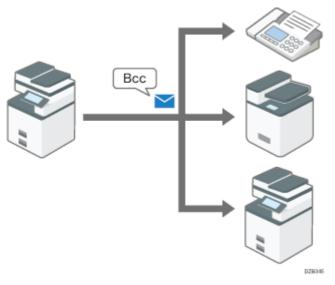

Sending a Document by Internet Fax to a Destination Specified in the Bcc Field

You can specify the destination domain directly when sending an Internet Fax. This
shortens the time required to go through the SMTP server and reduces the load on the
server as well.

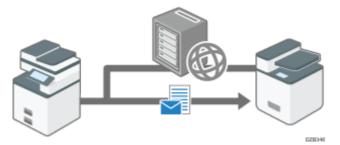

Sending Internet Faxes without Using SMTP Server

### **Advantages of Memory Transmission**

The machine stores the scanned original in the memory temporarily and then sends it. When sending a document with many pages, the machine dials the destination number and starts transmission before scanning all pages of the original is completed (Parallel Memory Transmission).

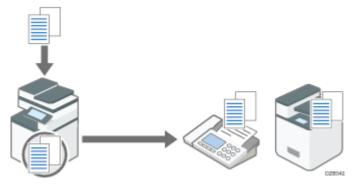

**Basic Procedure for Transmitting Faxes** 

You can use the following useful features when sending a fax:

- The machine tries redialing up to five times at five-minute intervals automatically when the line at the destination is busy or a transmission error occurs.
- You can scan another original while the machine is sending or receiving a fax or printing a report, so that you can send the next fax immediately.
- You can send the same fax to more than one destination after scanning the original one time (Broadcast transmission).
- You can scan the original and then send it later at a specified time.

Sending a Fax at a Specified Time

• The machine displays a warning message when sending a fax to more than one destination.

Preventing a Fax Transmission to the Wrong Destination

# **Memory Transmission and Parallel Memory Transmission**

In Parallel Memory Transmission, the machine dials the destination fax number while scanning the original and sends a fax.

- A fax is sent by Memory Transmission in the following cases:
  - The destination line was busy and could not be connected
  - The machine was communicating with another destination
  - · An original was placed on the exposure glass when sending a fax
  - · More than one destination was specified
  - The time for transmission was specified
  - · [Preview] was specified
- A fax may be sent in normal Memory Transmission if the remaining amount of memory is low. The remaining amount of memory at which the machine switches to normal Memory Transmission varies depending on the options attached to the machine.
- Transmission is terminated and the Communication Result Report is printed when you press [Stop], the original is jammed, or the remaining amount of memory becomes low. The stored document is deleted.
- You can specify not to use Parallel Memory Transmission and to store all documents in the memory before sending.

**List of Parameter Settings** 

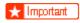

• In case of a power outage, or if you leave the machine unplugged from the wall outlet for about one hour or more, all the documents stored in the memory of the fax will be erased. If a document has been erased, a "Power Failure Report" listing the erased documents is printed.

When an Error Is Reported in a Report or E-mail

Copyright © 2021, 2022, 2023

User GuidelM 2500/3000/3500/4000/5000/6000 series

Top Page>Introduction and Basic Operations>Names and Functions of the Control Panel

# Names and Functions of the Control Panel

The touch panel (Smart Operation Panel) that displays the operation screen of the machine is referred to as the "Control Panel".

- On both sides of the control panel, interfaces for connecting external devices and slots to insert an SD card/USB flash memory device are provided.
- Even when the screen is turned off, the LED indicators on the frame of the control panel show the status of the machine.

### **Touch Panel/Interface**

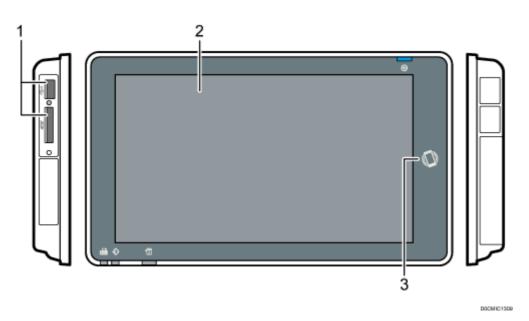

### 1. Media slots

Insert an SD card or USB flash memory device. You can store the scanned data or print the file stored on the media.

- Use an SD memory card or SDHC memory card with a maximum capacity of 32 GB. You
  cannot use an SDXC memory card.
- Use the media formatted in FAT16 or FAT32.
- Certain types of USB flash memory devices cannot be used in the machine.
- · A USB extension cable, hub, or card reader cannot be used.
- If the power of the machine is turned off or the media is removed from the machine while the machine is reading the data in the media, check the data in the media.

• Before removing the media from the slot, press the icon displayed on the screen ( ) to cancel the connection.

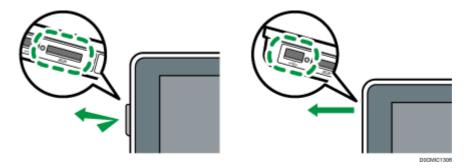

### 2. Touch Panel

Displays the Home screen, operation screen of applications, and messages. Operate with the fingertips.

How to Use the Home Screen

**Intuitive Screen Operation Using Fingertips** 

### 3. NFC tag

Used to connect the machine and a smart device with the RICOH Smart Device Connector.

<u>Using the Machine Functions from a Mobile Device</u>

Logging In Using a Mobile Device

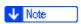

· You can adjust the angle of the control panel to improve visibility.

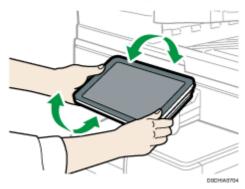

### **LED Indicators**

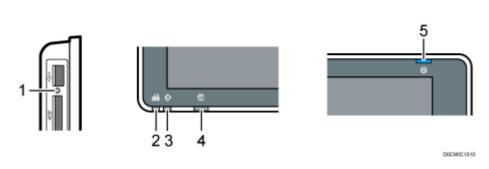

### 1. Media access indicator

Flashes when data is being read from or written to an SD card.

While the machine is accessing the SD card or USB flash memory device, do not turn the power off or remove the media.

- If the media access lamp does not light when an SD card is pushed into the media slot, do the following:
  - · Reinsert the SD card.
  - The SD card may be broken. Contact the shop where you bought it.

### 2. Fax indicator

Indicates the status of the fax function.

- · Flashing: transmitting and receiving data
- Lit: receiving data (Substitute RX File/Memory Lock Reception/Personal Box)

### 3. Data In indicator

Flashes when the machine is receiving data sent from the printer driver or LAN-Fax driver.

#### 4. Status indicator

Indicates the status of the system. Stays lit when an error occurs or toner runs out.

Checking the Indicators, Icons, and Messages on the Control Panel

### 5. Main power indicator

The main power indicator lights up when you turn on the main power switch. In Sleep mode, it flickers slowly.

### Page Top

Copyright © 2021, 2022, 2023

User GuidelM 2500/3000/3500/4000/5000/6000 series

<u>Top Page</u>><u>Settings</u>>Reception Settings

# **Reception Settings**

This section describes the settings in [Reception Settings] under [Fax Settings].

How to Use the "Settings"

# **Reception File Settings**

| Setting Items            | Description                                                                                                    |
|--------------------------|----------------------------------------------------------------------------------------------------|
| Action on Receiving File | Specify the output method of the received document.                                                                                                    |
|                          | Store: Store documents on the machine                                                                                                    |
|                          | When [On] is selected, specify whether to notify that the document is stored and that memory is nearly full in [Store Notification Settings].                                                                                                    |
|                          | <ul> <li>Forwarding: Forward the document to a pre-registered destination</li> </ul>                                                                                                    |
|                          | When [On] is selected, specify the forwarding destination, security, etc. in [Forwarding].                                                                                                    |
|                          | <ul> <li>Print: Print the document automatically</li> </ul>                                                                                                    |
|                          | <ul> <li>Memory Lock Reception: Perform Memory Lock Reception that<br/>requires entering the Memory Lock ID to print</li> </ul>                                                                                                    |
| Action on Receiving File | <b>↓</b> Note                                                                                                    |
| (Continued)              | • When [On] is specified for "Store", more memory space is used<br>as the number of saved documents increases. After memory<br>space becomes insufficient, no more documents are saved on<br>the hard disk. Based on the bit number 7 setting of the switch<br>number 10, the machine prints and deletes the stored<br>documents starting from the one with the oldest stored date; or<br>deletes them without printing and prints the Reception File<br>Erased Report. When memory space becomes insufficient,<br>delete the stored documents. |
|                          | <ul> <li>When [On] is specified for "Store", you can specify the<br/>parameter setting (the bit number 0 of the switch number 40) to<br/>stop the machine automatically receiving new faxes when<br/>available memory space runs too low.</li> </ul>                                                                                                    |
|                          | <u>Changing the Fax Reception Behavior Based on the Time or Day of the Week</u>                                                                                                    |

| 4/28 11:31 F                                               | Storing the Received Fax Documents in the Machine                                                                                                    |
|------------------------------------------------------------|----------------------------------------------------------------------------------------------------|
|                                                            |                                                                                                    |
|                                                            | <u>Transferring Received Fax Documents to Another Fax Destination</u> <u>List of Parameter Settings</u>                                                                                                    |
|                                                            |                                                                                                    |
| Output Mode Switch Timer                                   | Specify the output method of documents received during the specified time period from Print, ID Required Print, Forwarding, or Store.                                                                                                    |
|                                                            | Default: [Do not Use]                                                                                                    |
|                                                            | Changing the Fax Reception Behavior Based on the Time or Day of the Week                                                                                                    |
| Prohibit Auto Print                                        | Store the document as a standby to print document without printing it automatically.                                                                                                    |
|                                                            | Default: [Do not Prohibit]                                                                                                    |
|                                                            | Changing the Fax Reception Behavior Based on the Time or Day of the Week                                                                                                    |
| Print Standby to Print<br>Files                            | Select this to print a standby to print document designated by [Output Mode Switch Timer] and [Prohibit Auto Print].                                                                                                    |
|                                                            | Changing the Fax Reception Behavior Based on the Time or Day of the Week                                                                                                    |
| Reception File Storing<br>Error Setting                    | Specify whether to delete the oldest received document or cancel receiving new documents when the hard disk of the machine is full. When you select [Delete Old File and Receive New File], also specify whether to print the old document or print a report without printing the document.          |
|                                                            | Default                                                                                                    |
|                                                            | When a File Storing Error Occurs: [Delete Old File and Receive New File]                                                                                                    |
|                                                            | When Deleting Old File: [Print Old File]                                                                                                    |
|                                                            | Storing the Received Fax Documents in the Machine                                                                                                    |
| Reception File Storage<br>Location                         | This setting is available when [Store] is enabled in [Action on Receiving File].                                                                                                    |
|                                                            | Received documents are stored on the hard disk and in the fax memory of the machine as well. When [Reception File Storage Location] is set to [Hard Disk], the machine stores received documents on its hard disk even after the fax memory becomes full, thus enabling you to store more documents. |
| Create / Change /<br>Delete Reception File<br>Store Folder | Register, modify or delete a folder to store received documents.                                                                                                    |
| Store Reception File Per<br>Line Setting                   | Specify a folder to store received documents according to a line type.                                                                                                    |

| Download Stored<br>Reception File | Press [Start Download] to download the stored reception files to the USB memory in PDF format. When downloading, you can specify a reception date(s) by specifying [Specify Period] for "Specify Download File". |
|-----------------------------------|----------------------------------------------------------------------------------------------------|
|                                   | Default: [AII]                                                                                                    |

# **Reception Mode Settings**

| Description                                                                                                    |
|----------------------------------------------------------------------------------------------------|
| whether to receive an incoming fax automatically or manually ding on the fax usage.  Default: [Auto Reception] |
|                                                                                                    |

# **Register Special Sender**

| Setting Items                                  | Description                                                                                                    |
|------------------------------------------------|----------------------------------------------------------------------------------------------------|
| Register/Change/Delete                         | Register senders to specify the reception setting. You can specify a different setting for each sender.                                     |
| Register Special<br>Sender: Print List         | Select this to print the list of special senders.                                                                                           |
| Authorized Reception                           | Select this to limit the sender of the incoming fax to receive.                                                                             |
| Special Reception<br>Function                  | Specify whether to use the Special Sender function.  • Default: [Off]                                                                       |
| Print/Store on<br>Forwarding Special<br>Sender | Specify whether to print or store the document received from a Special Sender and forwarded to the specified destination.  • Default: [Off] |
| Receive Fax (Caller ID<br>Blocked)             | Specify whether to receive faxes without caller ID.  • Default: [Accept]                                                                    |

| Bypass Tray Paper Size | Specify the paper size when the bypass tray is specified to output the documents received from a special sender. |
|------------------------|----------------------------------------------------------------------------------------------------|
|                        | Default: [Auto Detect]                                                                                           |

<u>Specifying the Action to Perform When Receiving a Fax from Different Senders</u>

<u>Preventing Unwanted Faxes</u>

### **Box Setting**

| Setting Items                 | Description                                                                                          |
|-------------------------------|----------------------------------------------------------------------------------------------------|
| Register/Change/Delete<br>Box | Register, modify or delete Personal Box, Information Box and Transfer Box that use a SUB / SEP Code. |
| Box Setting: Print List       | Select this to print the list of opened Personal Box, Information Box, and Transfer Box.             |

Receiving Faxes to Personal Boxes

<u>Transferring Received Fax Documents to Another Fax Destination</u>

# **Stored Reception File User Setting**

| Setting Items Description |
|---------------------------|
|---------------------------|

| Stored Reception File |
|-----------------------|
| User Setting          |

Specify the user to manage the received documents stored on the hard disk drive (administrative user). When an administrative user is specified, you are asked to enter the user code or login information of the administrative user when viewing, printing, and deleting documents from Web Image Monitor. You can also restrict viewing, printing, and deleting of the stored reception files on the control panel.

• Default: [Off]

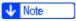

 If the registered user code is deleted from the Address Book, you cannot view the received and saved documents using Web Image Monitor or the machine's control panel.

# **SMTP Reception File Delivery Settings**

| Setting Items                            | Description                                                                                                    |
|------------------------------------------|----------------------------------------------------------------------------------------------------|
| SMTP Reception File<br>Delivery Settings | Select whether to deliver e-mails received by SMTP.  Delivering E-mails Received via SMTP to Another Fax Destination |

### **Reception File Print Settings**

| Setting Items                        | Description                                                                         |
|--------------------------------------|-------------------------------------------------------------------------------------|
| 2 Sided Print                        | Configure the following functions:                                                  |
| Combine Two Originals Checkered Mark | Print the received document on both sides of paper or two pages on a sheet          |
| Center Mark                          | Print a checkered mark or center mark on the output sheets of the received document |
|                                      | Default                                                                             |
|                                      | • 2 Sided Print: [Off]                                                              |
|                                      | Combine Two Originals: [Off]                                                        |
|                                      | Checkered Mark: [On]                                                                |
|                                      | Center Mark: [On]                                                                   |
|                                      | Printing a Mark or Information on the Received Fax                                  |

|                                  | Specifying the Printing Method of the Received Fax Document                                                                                                    |
|----------------------------------|----------------------------------------------------------------------------------------------------|
| Print Reception Time             | Select whether to print the reception date and time in the bottom margin of the output sheet.  • Default: [Off]                                                             |
| Reception File Print<br>Quantity | Specify the number of copies of the received document to print.  • Default: [1] set(s)                                                                                      |
| Paper Tray                       | Specify the tray to feed paper on which received fax documents are printed. A paper tray is not specified when [Auto Select] is selected.  • Default: [Auto Select]         |
| Just Size Printing               | Specify whether to print received documents only when paper of the same size and orientation as the document is available in any tray.  • Default: [Off]                    |
| Specify Tray for Lines           | Select whether to specify a tray to eject the printed sheets of the received document per line type and sender (telephone line, Internet Fax, or IP-Fax).  • Default: [Off] |
| Print with Margin                | Specify whether to compress the received documents for printing.  • Default: [Off]                                                                                          |

# **Folder Transfer Settings**

| Setting Items                                        | Description                                                                                                    |
|------------------------------------------------------|----------------------------------------------------------------------------------------------------|
| Folder Transfer Result<br>Report                     | Select whether to notify the specified destination of the result of transferring a document by e-mail when the destination of forwarding or Forwarding per Sender includes a folder. You can apply the security setting (encryption and signature) to the e-mail.       |
| Email address/Folder<br>Path on Communication<br>Log | Specify whether to display the e-mail address or folder path instead of the destination's name in the destination field of the transmission history when sending or forwarding a document to a destination registered in the address book.  • Default: [Do not Display] |
| File Name Setting in<br>Folder Transfer              | Specify the settings related to the file name of the document transferred to folders, such as adding destination information and limiting characters that can be used. When limited, you can only use                                                                   |

alphanumeric characters, "-", and "\_" in the file name; however, the last two are not allowed to be used at the beginning of the file name.

- Default
  - Add Sender Information to File Name: [No]
  - Limit File Name Character Type: [No]

### **Remote Reception Setting per Line**

| Setting Items | Description                                                                                                    |
|---------------|----------------------------------------------------------------------------------------------------|
| G3 *1         | Select whether to print documents received on the main machine from a sub-machine when using the Remote Fax function. |

<sup>\*1</sup> When using the G3 expanded line, [G3-1], [G3-2], and [G3-3] are displayed.

### **Delivery per Line**

| Setting Items        | Description                                                                                                    |
|----------------------|----------------------------------------------------------------------------------------------------|
| Delivery per Line *1 | Specify whether to use the Delivery per Line function for each G3 line. This setting is available when using optional extra G3 interface lines. |
|                      | Default: [Do not Use]                                                                                                    |
|                      | Transferring Received Fax Documents to Another Fax Destination                                                                                  |

<sup>\*1</sup> When using the G3 expanded line, [Delivery per Line (G3-1)], [Delivery per Line (G3-2)], and [Delivery per Line (G3-3)] are displayed.

### **Maximum Reception Size**

| Setting Items | Description |
|---------------|-------------|
|---------------|-------------|

| Maximum Reception<br>Size | Specify the maximum reception size. When a document of a size other than the specified one is sent, the machine receives it in the specified size by enlarging or reducing it automatically. |
|---------------------------|----------------------------------------------------------------------------------------------------|
|                           | Default: [A3]                                                                                                    |

# **Trays for Paper Tray Selection**

| Setting Items                     | Description                                                                |
|-----------------------------------|----------------------------------------------------------------------------|
| Trays for Paper Tray<br>Selection | Specify whether to use the paper tray with the Fax function for each tray. |
|                                   | Default                                                                    |
|                                   | • Tray 1 - 4, LCT: [ <b>On</b> ]                                           |

### Page Top

Copyright © 2021, 2022, 2023

User GuidelM 2500/3000/3500/4000/5000/6000 series

<u>Top Page</u>><u>Introduction and Basic Operations</u>>Registering a User in the Address Book and Specifying the Login Information

# Registering a User in the Address Book and Specifying the Login Information

When "Basic Authentication" is specified on the machine as the User Authentication, specify the login user name and password for each user who uses the machine.

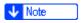

- If you specify the authentication method that uses the LDAP Server (LDAP Authentication), you have to specify the user name and password only when the authentication screen to access the LDAP Server is displayed.
- Press [Address Book] on the Home screen.

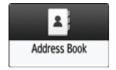

2 On the Address Book screen, press [Register] and enter the user name.

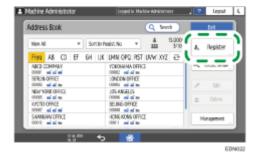

- Press the [User Management / Others] tab ►[User Management].
- Enter the login information.

### For Basic Authentication

1. Enter the Login User Name.

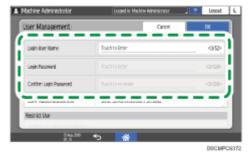

- **2.** Enter the password in [Login Password], and then re-enter the password in [Confirm Login Password] for confirmation.
- 3. Press [OK].

### For LDAP Authentication

- 1. Press [LDAP Authentication Info].
- 2. Select [Specify Other Authentication Information] in "LDAP Authentication Info", and then enter the Login User Name and Login Password to access the LDAP Server.

Re-enter the password in [Confirm Login Password].

Ask the administrator for the Login user name and Login password.

When you select an item other than [Specify Other Authentication Information] in "LDAP Authentication Info", the login user name and login password specified in [Register/Change/Delete LDAP Server] are enabled.

• [System Settings] [Settings for Administrator] [Authentication/Charge] [Administrator Authentication/User Authentication/App Auth.]

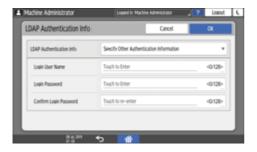

- 3. Press [OK].
- Press [OK].
- After completing the procedure, press [Home] ( ).

### Page Top

Copyright © 2021, 2022, 2023

User GuidelM 2500/3000/3500/4000/5000/6000 series

Top Page>Introduction and Basic Operations>Registering Fax Numbers in the Address Book

# Registering Fax Numbers in the Address Book

By registering the destinations to which you frequently send faxes together with the send conditions in the address book, you can easily send faxes.

### **Registering a Fax Number and Send Conditions**

Press [Address Book] on the Home screen.

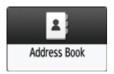

Press [Register] on the Address Book screen.

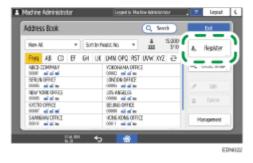

3 Enter the information of the destination on the [Name] tab, and then select a title to classify it.

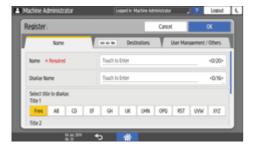

- Press [Destinations] tab ►[Fax].
- **5** Specify the Fax Destinations and send conditions.

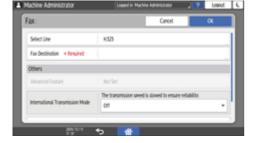

- · Select Line: Select the line to use.
- International Transmission Mode: Specify whether to reduce errors occurring when sending abroad.
- Fax Header: Select the name of the sender printed on the reception sheet of the destination. Register the fax header in advance.

<u>Printing the Destination Name, Fax Header, and Standard Message on the Fax Received at the Destination</u>

• Label Insertion: Specify the name (title + name) and fixed phrase printed on the reception sheet of the destination.

<u>Printing the Destination Name, Fax Header, and Standard Message on the Fax Received at the Destination</u>

- Press the [User Management / Others] tab as necessary, and specify the settings.
  - User Management: Enter the authentication information to login and use the machine.
  - Registration Destination Group: Select a group to which this destination belongs as necessary. Register the group in advance.

Registering Groups in the Address Book

- Display Priority: When the destinations are sorted in the order of priority, a destination with higher priority is displayed prior to that with lower priority. The destinations with the same priority are displayed in the order of registration.
- Destination Protection: Select this check box to require entering of the protection code to select the destination.

Using the Protection Function to Prevent the Misuse of Addresses

- Press [OK].
- After completing the procedure, press [Home] ( ).
- **19** When a message prompting you to back up the address book appears on the screen, press [Go to Backup] to back up the address book.

If you select [Close], you can close the address book without backing up and go back to the Home screen.

Making a Backup or Restoring the Address Book

### Changing/Deleting the Registered Data Such as Fax Number

If you delete the destination used for the personal box, file transmission will fail. Exclude the destination from the personal box before deleting it.

Receiving Faxes to Personal Boxes

Press [Address Book] on the Home screen.

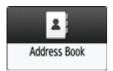

Select the destination to change or delete on the Address Book screen.

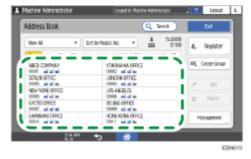

You can delete multiple destinations at one time.

- Press [Edit] or [Delete] to change or delete the destination information.
- When changing or deleting is complete, press [Home] ( ).
- When a message prompting you to back up the address book appears on the screen, press [Go to Backup] to back up the address book.

If you select [Close], you can close the address book without backing up and go back to the Home screen.

Making a Backup or Restoring the Address Book

Page Top

Copyright © 2021, 2022, 2023

User GuideIM 2500/3000/3500/4000/5000/6000 series

Top Page>Settings For Administrator

# **Settings for Administrator**

This section describes the settings in [Settings for Administrator] under [System Settings].

How to Use the "Settings"

### **Security Pattern/Stamp**

| Setting Items                                                                                                    | Description                                                                                                    |
|----------------------------------------------------------------------------------------------------|----------------------------------------------------------------------------------------------------|
| Detect Data Security for Copying                                                                                                    | Specify whether to display in gray tone when scanning the original with the data security for copying in the Copier or Scanner function or storing it in the Document Server.  • Default: [Off]                                    |
| Unauthorized Copy Prevention Printing: Copier  Unauthorized Copy Prevention Printing: Document Server  Unauthorized Copy Prevention Printing: Printer | Specify whether to use the Data Security for Copying or Unauthorized Copy Prevention for Pattern for each function when printing on the machine.  Specifying the Unauthorized Copy Prevention Function                             |
| Compulsory Security Stamp: Copier Compulsory Security Stamp: Document Server Compulsory Security Stamp: Fax Compulsory Security Stamp: Printer        | Specify whether to print the user and device information for each function when a file is output using the Copier, Document Server, Fax, or Printer function.  • Default: [Off]  Specifying the Compulsory Security Stamp Function |

# **Data Management**

| Setting Items             | Description                                                                                                    |
|---------------------------|----------------------------------------------------------------------------------------------------|
| Auto Erase Memory Setting | Specify whether to erase files printed on the printer driver or image of the scanned original for each job automatically. |

|                                                                                                    | Default: [Off]                                                                                                    |
|----------------------------------------------------------------------------------------------------|----------------------------------------------------------------------------------------------------|
|                                                                                                    | Encrypting Data to Prevent Data Leaks Caused by a Stolen or Disposed Machine                                                                                                    |
| Erase All Memory                                                                                                    | Delete all data stored in the machine.                                                                                                    |
| Delete All Logs                                                                                                    | Delete all logs stored in the machine.                                                                                                    |
|                                                                                                    | Deleting All Logs                                                                                                    |
| Transfer Log Setting                                                                                                    | This is a setting item to disable the log transfer settings that can be enabled on the Collect Logs server. To disable the log transfer settings, specify [Do not Forward].                                                                                                    |
|                                                                                                    | <u>Disabling Log Transfer to the Log Collection Server</u>                                                                                                    |
| Collect Logs Settings                                                                                                    | Specify whether to activate the collection of Job Log, Access Log, and Eco-friendly Logs.                                                                                                    |
|                                                                                                    | Default                                                                                                    |
|                                                                                                    | Job Log: [Inactive]                                                                                                    |
|                                                                                                    | Access Log: [Inactive]  For friendly Large [Inactive]                                                                                                    |
|                                                                                                    | Eco-friendly Logs: [Inactive]     Specifying Logs to Collect                                                                                                    |
| Job Execution Restrictions When Log Limit is Reached                                                                                                    | Specify whether to display a message on the control panel and send an e-mail to the administrator when the job log storage area is almost full. The machine will not accept any new jobs until the job log storage area has sufficient space.  • Default: [Off]  Operating the Machine Giving Priority to Job Log Maintenance |
| Device Setting Information: Export (Memory Storage Device)  Device Setting Information: Import (Memory Storage Device)  Device Setting Information: Import Setting (Server)  Device Setting Information: Run Import (Server) | You can export the machine's device information to an external device as a device setting information file, or import the exported device setting information file to the machine to restore the previous settings.                                                                                                    |
| Restore Default Control Panel<br>Settings                                                                                                    | You can initialize the settings of the control panel, such as the settings, Home screen settings, and browser settings on the control panel.                                                                                                    |

# File Management

| Setting Items                          | Description                                                                                                    |
|----------------------------------------|----------------------------------------------------------------------------------------------------|
| Machine Data Encryption Settings       | Specify whether to encrypt the Address Book, authentication information, and Stored Files stored in the machine.  Encrypting Data to Prevent Data Leaks Caused by a Stolen or Disposed Machine                                                                                                    |
| Auto Delete File in Document<br>Server | Specify whether to delete the files stored in the Document Server automatically. To delete the stored files automatically, specify a number of days and hours to delete after they are stored.  • Default: [Specify Days], [3] day(s)  Changing the Storage Period of Document Server or Specifying an Indefinite Period |
| Delete All Files in Document Server    | Delete all files stored in the Document Server. Files stored with passwords are also deleted.                                                                                                    |
| Document Server Function               | Specify whether to use the Document Server function.  When you specify [Off], you cannot store files sent from the printer driver.  • Default: [On]                                                                                                    |
| Default Privilege for Stored File      | Specify the default access privilege for the stored files granted to the users who are automatically registered in the address book when logging in to the machine with active Windows or LDAP authentication.  • Default: [Read-only]  Default Privilege for Stored File                                                |
| PDF File Type: PDF/A Fixed             | Specify the PDF file format to PDF/A only that can be stored for a long time.  • Default: [Off]                                                                                                    |

| Setting Items | Description |
|---------------|-------------|
|---------------|-------------|

| Extended Security Settings                           | Specify to encrypt transmitted data of the machine and data in the Address Book.                                                                                                    |
|------------------------------------------------------|----------------------------------------------------------------------------------------------------|
|                                                      | For details, see "Specifying the Extended Security Functions" in this section.                                                                                                    |
| Network Security Level                               | Specify the level of the Network Security and adjust the security level.                                                                                                    |
|                                                      | Access Control                                                                                                    |
| Access Control Function                              | Specify whether to enable the function to permit the communication within the specified range of the IP addresses (access control).                                                                                  |
|                                                      | Default: [Inactive]                                                                                                    |
|                                                      | Access Control                                                                                                    |
| Register/Delete Device Certificate                   | Register or delete a device certificate.                                                                                                    |
|                                                      | Encrypting Network Communication                                                                                                    |
| Service Mode Lock                                    | Specify whether to lock the machine changing to Service Mode when a customer engineer performs maintenance and repair.                                                                                               |
|                                                      | Default: [Off]                                                                                                    |
|                                                      | Restricting Operations of the Customer Engineer without the Supervision of the Machine Administrator                                                                                                    |
| HDD Authentication Code                              | Enter the Authentication code of the hard disk of the machine within the range of 8 to 32 characters.                                                                                                    |
|                                                      | Changing the HDD Authentication Code                                                                                                    |
| CCC: Save Standard Values CCC: Apply Standard Values | Store or reflect the Device Settings (reference value) for the International Evaluation Regulations for Information Security (CC Authentication) in the hard disk of the                                             |
|                                                      | machine.  When you change the settings for maintenance of the machine, backup and restore the settings before and after maintenance, and the device settings to satisfy the CC Authentication standards can be kept. |
| Credential Storage                                   | System (certificate system installed)                                                                                                    |
|                                                      | Displays the contents of certificates installed in the system. Specify whether to use these certificates.                                                                                                    |
|                                                      | User (certificate installed from SD card)                                                                                                    |
|                                                      | Install certificates from an SD card. You can install up to 10 certificates.                                                                                                    |
|                                                      | Delete All Certificates                                                                                                    |
|                                                      | Deletes all contents of the installed certificates.                                                                                                    |
|                                                      | I .                                                                                                    |

| Server Settings  | Specify whether to enable the server function for operating the Web application. You can install a server certificate for SSL communication. |
|------------------|----------------------------------------------------------------------------------------------------|
|                  | Default                                                                                                    |
|                  | Server Function: [Active]                                                                                                    |
|                  | Setting Server Certificate: [The setting has not been made]                                                                                  |
| Install Settings | Specify whether to allow installation of the application with the SHA-1 signature.                                                           |
|                  | Default: [ON]                                                                                                    |

# **Specifying the Extended Security Functions**

This section describes settings displayed in [Extended Security Settings]. You can encrypt transmitted data and data in the Address Book. An administrator who can changes the settings depends on the setting item.

| Setting Items                                                                   | Description                                                                                                    |
|---------------------------------------------------------------------------------|----------------------------------------------------------------------------------------------------|
| Driver Encryption Key (Permissions: Network Administrator)                      | Specify a text string to decrypt login passwords or file passwords sent from each driver when user authentication is specified to ON.  Register the encryption key specified using the machine in the driver. |
| Driver Encryption Key: Encryption Strength (Permissions: Network Administrator) | Specify encryption strength for sending jobs from the driver to the machine. The machine confirms the encryption strength of the password appended to a job and processes it.                                 |
|                                                                                 | [Simple Encryption]  All jobs that are verified by user authentication are accepted.                                                                                                    |
|                                                                                 | [DES]  Jobs encrypted with DES or AES are accepted.                                                                                                    |
|                                                                                 | [AES]  Jobs encrypted with AES are accepted.                                                                                                    |
|                                                                                 | When you select [AES] or [DES], specify the encryption settings using the printer driver. For details about the settings of the printer driver, see the printer driver Help.                                  |
|                                                                                 | Default: [Simple Encryption]                                                                                                    |

| Restrict Display of User Information (Permissions: Machine Administrator)                                                     | Specify when user authentication is enabled. Specify whether to display all personal information hidden to confirm the job history using a network connection for which authentication is not provided. For example, the job history of Web Image Monitor is displayed as "********".  • Default: [Off] |
|----------------------------------------------------------------------------------------------------|----------------------------------------------------------------------------------------------------|
| Enhance File Protection (Permissions: File Administrator)                                                                     | Specify whether to lock the files to be inaccessible if an invalid password is entered ten times. This can protect files from unauthorized access attempts to release the password using random passwords.                                                                                              |
|                                                                                                    | If the Enhance File Protection function is specified, the icon (  ) appears at the bottom left of the screen.                                                                                                    |
|                                                                                                    | When files are locked, it is not possible to select them even if the correct password is entered. Unlocking by the file administrator is required.                                                                                                    |
|                                                                                                    | Default: [Off]                                                                                                    |
| Restrict Use of Destinations (Fax)  Restrict Use of Destinations (Scanner) (Permissions: User Administrator)                  | Specify whether to limit the available fax and scanner destinations to the destinations registered in the Address Book and searched with the LDAP Search function.                                                                                                    |
|                                                                                                    | When you specify the setting to receive e-mails via SMTP using the Fax function, you cannot use this function.  • Default: [Off]                                                                                                    |
| Restrict Adding of User Destinations (Fax)  Restrict Adding of User Destinations (Scanner)  (Permissions: User Administrator) | These are the settings when you do not use "Restrict Use of Destinations". Specify whether to restrict adding of user destinations entered directly in the Address Book. You can send e-mail to the destination entered directly.  • Default: [Off]                                                     |
| Transfer to Fax Receiver (Permissions: Machine Administrator)                                                                 | Specify whether to prohibit the use of forwarding or transferring function of the Fax function.  • Default: [Do not Prohibit]  Transferring Received Fax Documents to Another Fax Destination                                                                                                    |
| Authenticate Current Job (Permissions: Machine Administrator)                                                                 | This is a setting item to specify when Basic authentication, Windows authentication, or LDAP authentication is activated. Specify whether authentication is required for operations such as interrupting jobs under the Copier function or canceling jobs under the Printer function.                   |

|                                                                | When you specify [Login Privilege], authorized users who have the privilege to use the current function can operate the job.                                                                                                    |
|----------------------------------------------------------------|----------------------------------------------------------------------------------------------------|
|                                                                | When you specify [Access Privilege], users who execute the job and the machine administrator can operate the job.                                                                                                    |
|                                                                | Default: [Off]                                                                                                    |
| @Remote Service                                                | Specify how to use the @Remote Service.                                                                                                    |
| (Permissions: Machine<br>Administrator)                        | If it is specified to [Prohibit Some Services], it becomes impossible to change settings via a remote connection from the center, providing optimally secure operation.                                                                                                    |
|                                                                | Default: [Do not Prohibit]                                                                                                    |
| Update Firmware<br>(Permissions: Machine<br>Administrator)     | Specify whether to prohibit firmware updates on the machine by a service representative or via the network.                                                                                                    |
| , tallimoducity                                                | Default: [Do not Prohibit]                                                                                                    |
| Change Firmware Structure (Permissions: Machine Administrator) | Specify whether to prevent changes in the machine's firmware structure without confirmation by a machine administrator.                                                                                                    |
|                                                                | When you specify [Prohibit] and the machine detects the structure change, the machine starts after authenticated by a machine administrator. As the new firmware version is displayed on the screen, the administrator can confirm whether the updated structure change is permissible or not.  • Default: [Do not Prohibit] |
| Password Policy (Permissions: User Administrator)              | Specify whether to limit the text and the number of characters for the user password when using Basic Authentication.                                                                                                    |
| Administrator)                                                 | Specify a password using a combination of 2 or more types of characters for [Level 1] and 3 or more types of characters for [Level 2] selected from the types described below.                                                                                                    |
|                                                                | Upper-case letters, lower-case letters, decimal<br>numbers, and symbols such as #                                                                                                    |
|                                                                | You can specify passwords that meet the conditions specified in complexity and minimum character number.                                                                                                    |
|                                                                | Default                                                                                                    |
|                                                                | Complexity Setting: [Off]                                                                                                    |
|                                                                | Minimum Number of Characters: [0]     characters                                                                                                    |

Settings by SNMPv1, v2 (Permissions: Network Administrator) Specify whether to prohibit setting change on the machine by SNMPv1/v2 protocol. You can change the machine configuration without Administrator Privileges because authentication cannot be performed by SNMPv1/v2 protocol, but if you specify [Prohibit], you can prevent the change that is not intended by the administrator.

• Default: [Do not Prohibit]

Password Entry Violation (Permissions: Machine Administrator) Specify the standards that the system recognizes the access as a password attack. If the number of authentication requests exceeds the number specified by the setting, the access is recorded in the Access Log and the log data is sent to the machine administrator by e-mail.

You can specify Maximum Allowed Number of Access up to 100 and Measurement Time up to 10 seconds. If the Maximum Allowed Number of Access is set to "0", password attacks are not detected.

If you receive violation detection e-mails frequently, check the content and review the setting values.

- Default
  - Maximum Allowed Number of Access:
     [30] time(s)
  - Measurement Time: [5] second(s)

Device Access Violation (Permissions: Machine Administrator) Specify the standards that the system recognizes the access as an access violation. If the number of login requests exceeds the number specified by the setting, the access is recorded in the Access Log and the log data is sent to the machine administrator by e-mail. Also, a message is displayed on the control panel and on Web Image Monitor.

You can specify Maximum Allowed Number of Access up to 500 and Measurement Time up to 10 to 30 seconds. If the Maximum Allowed Number of Access is set to "0", access violations are not detected.

Also, you can specify response delay time for login requests when an access violation is detected (Authentication Delay Time) or the number of acceptable authentication attempts (Simultaneous Access Host Limit).

If you receive violation detection e-mails frequently, check the content and review the setting values.

- Default
  - Maximum Allowed Number of Access:
     [100] time(s)
  - Measurement Time: [10] second(s)

| Settings for Administrator               | User Guide   IM 2500, IM 3000, IM 3500, IM 4000, IM 5000, IM 6000                                                                                                    |
|------------------------------------------|----------------------------------------------------------------------------------------------------|
|                                          | <ul> <li>Authentication Delay Time: [3]<br/>second(s)</li> </ul>                                                                                                    |
|                                          | Simultaneous Access Host Limit: [200]                                                                                                    |
| Security Setting for Access<br>Violation | Specify whether to prevent the incorrect lockout caused by the network environment.                                                                                                    |
| (Permissions: Machine<br>Administrator)  | When you log in to the machine via a network application, a user may be locked out by mistake because the number of authentication attempts by the user does not match the number of the attempts specified on the machine. For example, access may be denied when a print job for multiple sets of pages is sent from an application. In this case, specify the setting to On, and control the lockout by period but not by counts. |
|                                          | When you specify [On], you can specify the period to deny the continuous accesses by a user (0 to 60 minutes). You can also specify how many user accounts or passwords can be managed (50 to 200) and the monitoring interval (1 to 10 seconds).  • Default: [Off]                                                                                                    |

# **Remote Panel Operation**

| Setting Items               | Description                                                                                                    |
|-----------------------------|----------------------------------------------------------------------------------------------------|
| Remote Operation/Monitoring | Specify the password required for receiving remote support on the machine, the time-out duration, and other settings. |

# **Function Restriction**

| Setting Items | Description                                                                                                    |
|---------------|----------------------------------------------------------------------------------------------------|
| Menu Protect  | Specify the level of access privilege to allow changing the settings for the functions that can be changed by non-administrative users. |

|                                        | Specifying Menu Protect                                                                                                    |
|----------------------------------------|----------------------------------------------------------------------------------------------------|
| Restrict Functions of Each Application | You can specify not to use the copier, Document Server, scanner, and printer applications individually. You can also specify the following limitations. |
|                                        | Specifying the scan to Limit to Auto Color Selection                                                                                                    |
|                                        | Specifying the destination of the Scanner function<br>to e-mail or folder                                                                               |

# **Authentication/Charge**

# Administrator Authentication/User Authentication/App Auth.

| Setting Items                                                         | Description                                                                                                    |
|-----------------------------------------------------------------------|----------------------------------------------------------------------------------------------------|
| Administrator Authentication Management Register/Change Administrator | Specify whether an Administrator manages the settings of the machine. Register the user name and password of the administrator to prevent the settings changed by the user other than the administrator. |
|                                                                       | You can manage four categories; user management, machine management, network management, and file management.                                                                                            |
|                                                                       | Registering Administrators Before Using the Machine                                                                                                    |
| User Authentication Management                                        | Specify the authentication method to authenticate the user. When you specify the authentication, you can limit the functions to use or the access to the Address Book or stored files.                   |
|                                                                       | Default: [Off]                                                                                                    |
|                                                                       | <u>Verifying Users to Operate the Machine (User Authentication)</u>                                                                                                    |
| Setting for Entering Authentication Password                          | Specify whether to allow double-byte characters to be used for passwords.                                                                                                    |
|                                                                       | Default: [Only 1 Byte Characters]                                                                                                    |
| Application Authentication Management                                 | This is a setting item to specify when the authentication is activated by [User Authentication Management]. Specify functions to allow users to use without logging in to the machine.                   |

|                                        | Specifying Application Authentication Management                                                                                                    |
|----------------------------------------|----------------------------------------------------------------------------------------------------|
| Application Authentication<br>Settings | Specify privileges to use applications for all users or for each user. For example, you can specify to inhibit the use of all applications related to the Copier function or to use only a part of application related to the Copier function.  Specifying Application Authentication Management |
| User's Own Customization               | Specify whether to store the layout of Home screen or Application screen and the displayed language for each login user.  • Default: [Prohibit]                                                                                                    |
| Register/Change/Delete Realm           | Register the realm to be used for Kerberos authentication. Be sure to specify both Realm Name and KDC Server Name when registering a realm.  Registering the Realm                                                                                                    |
| Register/Change/Delete LDAP<br>Server  | You can register up to five settings for the LDAP Server.  Registering the LDAP Server                                                                                                    |
| LDAP Search                            | Specify whether to use the LDAP server for searching destinations or users. When [Active] is specified for "Follow Referrals on LDAP Server", referrals are used for LDAP searches.  • Default  • LDAP Search: [Off]  • Follow Referrals on LDAP Server: [Inactive]                              |

# **Authentication Device Management**

| Setting Items                      | Description                                                                                       |
|------------------------------------|---------------------------------------------------------------------------------------------------|
| Enhanced Authentication Management | Specify whether to activate enhanced authentication management using the IC card or smart device. |
|                                    | Default: [Off]                                                                                    |

# **Print Volume Use Limitation**

| Setting Items                                       | Description                                                                                                    |
|-----------------------------------------------------|----------------------------------------------------------------------------------------------------|
| Machine Action When Limit is Reached                | Specify whether to continue printing when Print Volume Use reaches the limit.                                                      |
|                                                     | Default: [Allow Continue Use]                                                                                                    |
| Volume Use Counter:<br>Scheduled/Specified Reset    | Specify whether to reset the Volume Use Counter periodically.                                                                      |
| Settings                                            | Default: [Do not Specify]                                                                                                    |
| Print Volume Use Limitation:<br>Default Limit Value | Specify the limit value of the Print Volume Use.                                                                                   |
| Print Volume Use Limitation: Unit<br>Count Setting  | Specify the function and count to limit the print volume use.                                                                      |
| Enhanced Print Volume Use<br>Limitation             | This is the setting item to limit the maximum print volume use using the SDK application. You can specify the following two items: |
|                                                     | Tracking Permission: Whether to notify the tracking information from the machine to the SDK application                            |
|                                                     | Default: [ <b>Off</b> ]                                                                                                    |
|                                                     | Stop Printing: Whether to stop printing using the SDK application                                                                  |
|                                                     | Default: [ <b>Off</b> ]                                                                                                    |

# **External Charge Unit Management**

| Setting Items                               | Description                                                               |
|---------------------------------------------|---------------------------------------------------------------------------|
| Key Counter Management                      | Specify whether to limit the user with the key counter for each function. |
| External Charge Unit<br>Management          | Specify whether to limit the user for each function with the key card.    |
| Enhanced External Charge Unit<br>Management | Specify the external charge unit used with the SDK application.           |

#### Page Top

Top Page > Document Server > Specifying Access Privileges for Documents Stored in Document Server

## 

RICOH Always Current Technology updates this function. For details, see <u>List of Newly Added Functions</u> (Release Notes).

You can specify access privileges (authority to read or edit a document) for documents stored in the document server so as to prevent unauthorized use. Only the user who has access privileges can perform operations on the document within his/her privileges.

- The user who stored the document or the document administrator can specify the access privileges. Access privileges can be granted to the users registered in the address book.
- In advance, specify user authentication in the machine. To protect a document when user authentication is not specified, specify a password on the document when storing.

Viewing and Editing the Information of Documents in Document Server

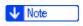

 Access permission to stored print documents sent from the printer driver and stored on the machine can only be specified in Web Image Monitor.

Specifying Access Privileges on Documents Stored in the Machine

On the Home screen, press [Document Server].

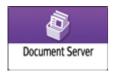

On the document server screen, select the desired folder.

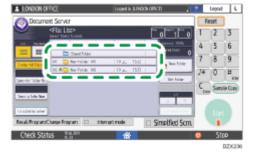

If the folder is password protected, enter the password and press [OK].

- 3 Select the document to specify the access privileges, and then press [Change File Info.].
- Press [Change Access Priv.].
- Press [Program/Change/Delete] of "Permissions for Users/Groups".
- Press [New Program].
- Select the user to receive access privileges, and then press [Exit].

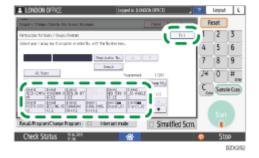

Press [Program/Change] to select the user, and then specify the access privileges.

The contents of the access privileges are as follows:

- · Read-only: Authorized to read and print the document.
- Edit: The privileges of "Read-only", and authorized to change the printer settings.
- Edit / Delete: The privileges of "Edit", and authorized to delete the document.
- Full Control: The privileges of "Edit / Delete", and authorized to specify the access privileges.

## Press [Exit] ►[OK] ►[OK].

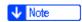

• To cancel the Access Privileges, press [Delete] after performing Step 5 to select the user, and then press [Yes].

#### Page Top

Top Page Introduction and Basic Operations Using Web Image Monitor

## **Using Web Image Monitor**

Web Image Monitor is a screen to confirm the machine status and settings on the computer.

When the machine and a computer can be connected to a network, you can access to Web Image Monitor by entering the IP address of the machine on the address bar of the Web browser.

## **Accessing to Web Image Monitor**

**III** Enter the IP address of the machine in the address bar of the Web browser.

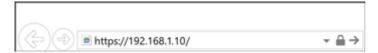

Example: when the IP address of the machine is "192.168.1.10"

- If SSL is specified https://192.168.1.10/
- If SSL is not specified http://192.168.1.10/

When you do not know whether SSL is specified on the machine, enter the address starting with https. When you fail the connection, enter the address starting with http.

When entering the IPv4 address, do not enter "0" for each segment. If "192.168.001.010" is entered, you cannot access the machine.

Confirming the machine status or settings on the top page of Web Image Monitor.

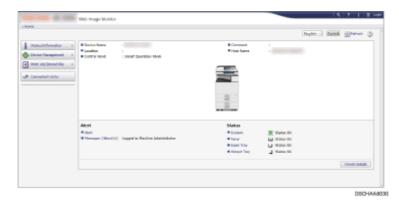

The machine status and remaining amount of consumables are displayed.

You can access Web Image Monitor more quickly by registering the machine's URL as a bookmark. Note that the URL you register must be the URL of the top page, which is the page that appears before login. If

you register the URL of a page that appears after login, Web Image Monitor will not open properly from the bookmark.

To change the settings, click [Login] at the top right on the screen and enter the User Name and Password.

#### **Recommended Web Browser**

| Windows                           | macOS                             |
|-----------------------------------|-----------------------------------|
| Internet Explorer 11 or later     | Safari 3.0 or later               |
| Firefox 52 or later               | Firefox 52 or later               |
| Google Chrome version 50 or later | Google Chrome version 50 or later |
| Microsoft Edge 20 or later        | -                                 |

• You can use the screen reader software JAWS 7.0 or later on Internet Explorer.

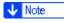

- When you use a DNS server or WINS server, you can use Host Name instead of IP address to connect the server.
- When the screen is distorted or the operation is unstable, confirm that "JavaScript" or "Use Cookies" is specified to Active on the computer.
- When using Host Name under Windows Server 2008 or later in the IPv6 environment, resolve Host Name in the external DNS server. You cannot use the host file.
- When specifying the settings from Web Image Monitor, do not log in to the machine from the control panel. The setting value may not be reflected.
- If you are using a proxy server, change the web browser settings so that no data goes through the proxy server to connect to this machine. Contact your administrator for information about the settings.
- If you click your browser's back button but the previous page does not appear, click the browser's refresh button and try again.

#### What You Can Do on the Web Image Monitor

## Web Image Monitor Screen

## **Specifying Web Image Monitor Help**

Page Top

Top Page>Troubleshooting>When a Message Appears and the Machine Cannot Be Operated

# When a Message Appears and the Machine Cannot Be Operated

| Message                                                         | Condition                                                                                     | Solution and reference                                                                                                    |
|-----------------------------------------------------------------|-----------------------------------------------------------------------------------------------|----------------------------------------------------------------------------------------------------|
| "Service Call" SCxxx-xx Contact Serial No. of Machine           | The machine needs to be repaired.                                                             | Consider repairing the machine.                                                                                                    |
| "Functional Problems"  SCxxx-xx  Contact  Serial No. of Machine | A malfunction that requires maintenance or repair has occurred.                               | Prepare for maintenance or consider repairing the machine.  • If a message prompts you to turn the power of the machine off and then on, the problem may be resolved by turning off the power, waiting for 10 seconds or more after confirming that the main power indicator is turned off, and then turning on the power.  Turning On and Off the Power  • When "Press [Cancel] to cancel functions." is displayed, you can continue using the machine except for the function in which the malfunction is occurring after pressing [Cancel]. |
| "Please wait."                                                  | The machine is recovering from the sleep mode.                                                | Wait a while. Turn off the power of the machine if the message persists after five minutes, wait for 10 seconds or more after confirming that the main power indicator is turned off, and then turn on the power.  Turning On and Off the Power                                                                                                    |
| "Please wait."                                                  | The machine is preparing to perform a function or executing the image stabilization process.  | Wait a while and do not turn off the power of the machine.                                                                                                    |
|                                                                 | The ambient temperature is outside the temperature range specified for the machine operation. | Check the room temperature and whether it satisfies the operational requirements of the machine. If the machine has just been moved to the current location, leave it be for some time and allow it to adapt to the environment before use.                                                                                                    |

|                                                                                                    |                                                                                                   | Installation Requirements After Moving the Machine  If the message persists after five minutes even when the room temperature is within the specifications, wait for 10 seconds or more after confirming that the main power indicator is turned off, and then turn on the power.  Turning On and Off the Power |
|----------------------------------------------------------------------------------------------------|---------------------------------------------------------------------------------------------------|----------------------------------------------------------------------------------------------------|
| "Please wait."                                                                                              | A consumable or supply such as the toner has been replenished.                                    | Wait a while and do not turn off the power of the machine. Turn off the power of the machine if the message persists after five minutes, wait for 10 seconds or more after confirming that the main power indicator is turned off, and then turn on the power.  Turning On and Off the Power                    |
| "Shutting down Please wait. Main power will be turned off automatically. Maximum waiting time: 4 minute(s)" | The power of the machine was turned off while the machine was starting up or in the standby mode. | Wait until the power is turned off.                                                                                                    |

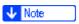

- If the message persists even after you have performed the operations as instructed in the following message, a malfunction may temporarily occur on the machine. Turn off the power of the machine, wait for 10 seconds or more after confirming that the main power indicator is turned off, and then turn on the power.
  - "Cover Open"
  - "Add Toner" / "Add Staples"
  - "Waste Toner Bottle is full." / "Hole Punch Receptacle is full."
  - "Original left on exposure glass."
  - "No paper."

Turning On and Off the Power

#### Page Top

Top Page > Security > Access Control

## **Access Control**

The administrator can limit devices or protocols that can be connected to the machine to avoid unintended access.

Also, the administrator can select a security level at which to enable or disable a protocol and to configure the port status.

## Limiting the IP addresses from which devices can access the machine (access control)

For example, when specifying the range of IP address from "192.168.15.1" to "192.168.15.99", the machine cannot be accessed from IP addresses in the range from 192.168.15.100 to 255.

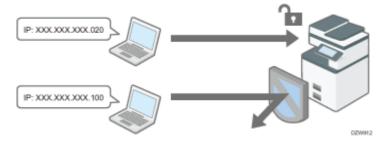

## Disabling unused protocols

The protocol setting can be changed on the control panel, in Web Image Monitor, or by using other setting methods. The protocols that can be configured vary depending on the method. Confirm the protocol to configure in <a href="Protocol Setting Method List">Protocol Setting Method List</a> and follow the instruction.

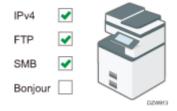

## Specifying the security level

You can select from among four security levels combining different protocols, ports, and encryption algorithms. Confirm the description of each level in <u>Security Level Setting List</u>.

You can customize the security setting based on the selected level setting to suit your condition.

#### Limiting the IP Addresses from which Devices Can Access the Machine

Specify the range of the IP address that can access the machine by using Web Image Monitor.

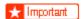

- · You can limit access from the following protocols.
  - LPR, RCP/RSH, FTP, Bonjour, SMB, WSD (Device), WSD (Printer), WSD (Scanner)/DSM, IPP, DIPRINT, RHPP, snmp, telnet, NBT
- The machine also limits access from Web Image Monitor.
- Log in to the machine as the network administrator from Web Image Monitor.

Logging in to the Machine as the Administrator

- Click [Configuration] on the [Device Management] menu.
- Click [Access Control] in the [Security] category.
- In "Access Control", click [Active] and specify the range of IP addresses that have access to the machine.
  - To specify an IPv4 address, enter a range that has access to the machine in [Access Control Range].
  - To specify an IPv6 address, select [Range] or [Mask] in "Access Control Range", and then enter a range that has access to the machine.
  - To allow guest users to print directly via Wi-Fi using smart devices, select [Active] for [Allow transfer communication] in [Transfer from the control panel].
- 5 Click [OK].
- Log out of the machine, and then exit the Web browser.

## **Protocol Setting Method List**

You can view the protocol setting methods in the following list:

• 1: Control Panel 2: Web Image Monitor 3: telnet 4: Device Manager NX 5: Remote Communication Gate S

| Protocol/Port             | Setting<br>method | Function that cannot be used when Protocol/Port is disabled                                                                               |
|---------------------------|-------------------|----------------------------------------------------------------------------------------------------|
| IPv4                      | 1, 2, 3           | All applications that operate over IPv4                                                                                                   |
| -                         |                   | (IPv4 cannot be disabled from Web Image Monitor when using IPv4 transmission.)                                                            |
| IPv6                      | 1, 2, 3           | All applications that operate over IPv6                                                                                                   |
| -                         |                   |                                                                                                    |
| IPsec                     | 1, 2, 3           | Encrypted transmission using IPsec                                                                                                    |
| FTP                       | 2, 3, 4, 5        | Transmissions that require FTP                                                                                                    |
| TCP:21                    |                   | (You can restrict only the personal information from being displayed by settings on the control panel.)                                   |
| telnet<br>TCP:23          | 2, 4              | Transmissions that require telnet                                                                                                    |
| SMTP<br>TCP:25 (variable) | 1, 2, 4, 5        | E-mail notification function that requires SMTP reception                                                                                 |
| НТТР                      | 2, 3              | Transmissions that require HTTP                                                                                                    |
| TCP:80                    |                   | Print using IPP on port 80                                                                                                    |
| HTTPS                     | 2, 3              | Transmissions that require HTTP                                                                                                    |
| TCP:443                   |                   | (You can make settings to require SSL transmission only and to reject non-SSL transmission using the control panel or Web Image Monitor.) |
| SMB                       | 1, 2, 3, 4,       | Transmissions that require SMB                                                                                                    |
| TCP:139                   | 5                 |                                                                                                    |
| TCP:445                   |                   |                                                                                                    |
| NBT                       | 3                 | SMB print via TCP/IP                                                                                                    |
| UDP:137/UDP:138           |                   | NetBIOS designated functions on the WINS server                                                                                           |
| SNMPv1-v2                 | 2, 3, 4, 5        | Transmissions that require SNMPv1/v2                                                                                                    |
| UDP:161                   |                   | (Using the control panel, Web Image Monitor, or telnet, you can specify SNMPv1/v2 to prohibit                                             |

|                                                                                                    |            | configuration and make it read-only.)                                                                                                    |
|----------------------------------------------------------------------------------------------------|------------|----------------------------------------------------------------------------------------------------|
| SNMPv3<br>UDP:161                                                                                                    | 2, 3, 4, 5 | Transmissions that require SNMPv3 (You can make settings to require SNMPv3 encrypted transmission only and to reject non-SNMPv3 encrypted transmission using the control panel, Web Image Monitor, or telnet.) |
| RSH/RCP<br>TCP:514                                                                                                    | 2, 3, 4, 5 | Transmissions that require RSH  Network TWAIN  (You can prohibit only personal information from being displayed by the settings on the control panel.)                                                         |
| LPR<br>TCP:515                                                                                                    | 2, 3, 4, 5 | Transmissions that require LPR (You can restrict only personal information from being displayed by the settings on the control panel.)                                                                         |
| IPP<br>TCP:631                                                                                                    | 2, 3, 4, 5 | Transmissions that require LPR                                                                                                    |
| IP-Fax TCP:1720 (H.323) UDP:1719 (Gatekeeper) TCP/UDP:5060 (SIP) TCP:5000 (H.245) UPD:5004, 5005 (Voice) TCP/UDP:49152 (T.38) | 1, 2, 4, 5 | IP-Fax using H.323, SIP, or T.38                                                                                                    |
| <b>Bonjour</b><br>UDP:5353                                                                                                    | 2, 3       | Transmissions that require Bonjour                                                                                                    |
| <b>@Remote</b> TCP:7443 TCP:7444                                                                                              | 1, 3       | RICOH @Remote                                                                                                    |
| DIPRINT<br>TCP:9100                                                                                                    | 2, 3, 4, 5 | Transmissions that require DIPRINT                                                                                                    |
| <b>RFU</b><br>TCP:10021                                                                                                    | 1, 3       | Remote updating of firmware                                                                                                    |
| WSD (Device)<br>TCP:53000 (variable)                                                                                          | 2, 3       | Transmissions that require WSD (Device)  Note                                                                                                    |

|                                         |      | WS-Discovery (TCP:3702, UDP:3702) also works.                                 |
|-----------------------------------------|------|-------------------------------------------------------------------------------|
| WSD (Printer) TCP:53001 (variable)      | 2, 3 | Transmissions that require WSD (Printer)                                      |
| WSD (Scanner)/DS M TCP:53002 (variable) | 2, 3 | Transmissions that require WSD (Scanner) Scanner management that requires DSM |
| <b>RHPP</b> TCP:59100                   | 2, 3 | Print with RHPP                                                               |
| LLMNR<br>UDP:5355                       | 2, 3 | Name resolution requests using LLMNR                                          |

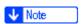

- For details about the telnet command, see "Device Monitoring (TELNET)" on our website.
- For details about the settings in Device Manager NX or Remote Communication Gate S, see the user's manual of each tool.

#### **Disabling Unused Protocols Using the Control Panel**

1 Log in to the machine as the machine administrator on the control panel.

Logging in to the Machine as the Administrator

2 On the Home screen, press [Settings].

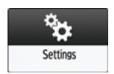

On the Settings screen, press [System Settings].

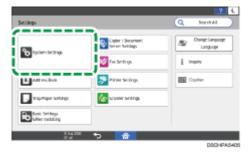

- Press [Network/Interface] ► [Effective Protocol].
- From the list next to unused protocols, select [Inactive].

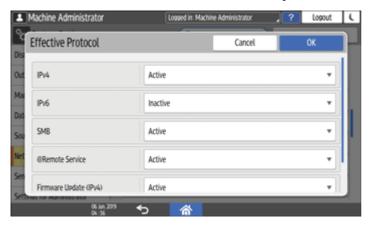

- Press [OK].
- Press [Home] ( ), and then log out of the machine.

## **Disabling Unused Protocols Using Web Image Monitor**

Log in to the machine as the machine administrator from Web Image Monitor.

Logging in to the Machine as the Administrator

Click [Configuration] on the [Device Management] menu.

#### Click [Network Security] in the "Security" category.

#### Specify protocols to disable or port numbers to close.

Select the security level from the "Security Level" list. You can change the security level of multiple items at the same time. For details about the items changed by the setting of the security level, see the section below:

Security Level Setting List

- Click [OK].
- Log out of the machine, and then exit the Web browser.

#### **Security Level Setting List**

You can configure security level settings using the control panel or Web Image Monitor. You can select the following security levels:

#### ★ Important

- With some utilities, communication or login may fail depending on the network security level.
- Level 0

Users can use all features without restriction. Select this when you have no information that needs to be protected from external threats.

Level 1

Level 1 is suitable for a connection in an office.

FIPS 140

FIPS 140 provides a security strength intermediate between "Level 1" and "Level 2".

You can only use codes recommended by the U.S. government as its coding/authentication algorithm. Settings other than the algorithm are the same as "Level 2".

• Level 2

Level 2 is the maximum security that is available in the machine. Select it to protect extremely important information.

For details about the security level settings, see the following list: You can change the setting for a particular function according to the use condition of the machine.

## TCP/IP<sup>\*1</sup> (**√**: Enabled. -: Function is disabled.)

| Function                               | Level 0                | Level 1                | FIPS 140           | Level 2            |
|----------------------------------------|------------------------|------------------------|--------------------|--------------------|
| TCP/IP*2                               | ~                      | <b>✓</b>               | <b>✓</b>           | <b>✓</b>           |
| HTTP > Port 80                         | Open                   | Open                   | Open               | Open               |
| IPP > Port 80                          | Open                   | Open                   | Open               | Open               |
| IPP > Port 631                         | Close                  | Close                  | Close              | Close              |
| SSL/TLS > Port 443                     | Open                   | Open <sup>*3</sup>     | Open <sup>*3</sup> | Open <sup>*3</sup> |
| SSL/TLS > Permit SSL/TLS Communication | Ciphertext<br>Priority | Ciphertext<br>Priority | Ciphertext<br>Only | Ciphertext<br>Only |
| SSL/TLS Version > TLS1.3               | <b>✓</b>               | ~                      | <b>✓</b>           | <b>✓</b>           |
| SSL/TLS Version > TLS1.2               | <b>✓</b>               | <b>✓</b>               | <b>✓</b>           | ~                  |
| SSL/TLS Version > TLS1.1               | <b>✓</b>               | ~                      | <b>✓</b>           | -                  |
| SSL/TLS Version > TLS1.0               | <b>✓</b>               | -                      | -                  | -                  |
| SSL/TLS Version > SSL3.0               | <b>✓</b>               | -                      | -                  | -                  |
| Encryption Strength Setting > AES      | 128bit/<br>256bit      | 128bit/<br>256bit      | 128bit/<br>256bit  | 128bit/<br>256bit  |
| Encryption Strength Setting > CHACHA20 | 256bit                 | 256bit                 | 256bit             | 256bit             |
| Encryption Strength Setting > 3DES     | 168bit                 | -                      | -                  | -                  |
| Encryption Strength Setting > RC4      | -                      | -                      | -                  | -                  |
| KEY EXCHANGE                           | RSA                    | RSA                    | RSA                | RSA                |
| DIGEST                                 | SHA1                   | SHA1                   | SHA1               | SHA1               |
| DIPRINT                                | <b>✓</b>               | ~                      | -                  | -                  |
| LPR                                    | <b>✓</b>               | ~                      | -                  | -                  |
| FTP                                    | <b>✓</b>               | ~                      | <b>✓</b>           | <b>✓</b>           |
| RSH/RCP                                | <b>✓</b>               | <b>✓</b>               | -                  | -                  |

| TELNET                                  | ,        |          |             |             |
|-----------------------------------------|----------|----------|-------------|-------------|
| TELNET                                  | <b>Y</b> | -        | -           | -           |
| Bonjour                                 | <b>✓</b> | ✓        | -           | -           |
| SMB                                     | <b>✓</b> | ✓        | -           | -           |
| NetBIOS over TCP/IPv4                   | <b>✓</b> | ✓        | -           | -           |
| WSD (Device)                            | <b>✓</b> | <b>✓</b> | <b>✓</b>    | <b>✓</b>    |
| WSD (Printer)                           | <b>✓</b> | ✓        | ✓           | ✓           |
| WSD (Scanner)                           | <b>✓</b> | ✓        | ✓           | ✓           |
| WSD (Encrypted Communication of Device) | -        | -        | <b>√</b> *4 | <b>✓</b> *4 |
| RHPP                                    | <b>✓</b> | ✓        | -           | -           |

<sup>\*1</sup> The same settings are applied to IPv4 and IPv6.

#### SNMP (√: Enabled -: Disabled)

| Function                         | Level 0              | Level 1                  | FIPS 140           | Level 2            |
|----------------------------------|----------------------|--------------------------|--------------------|--------------------|
| SNMP                             | <b>✓</b>             | <b>✓</b>                 | <b>✓</b>           | <b>✓</b>           |
| Permit Settings by SNMPv1 and v2 | <b>✓</b>             | -                        | -                  | -                  |
| SNMPv1, v2 Function              | ✓                    | <b>✓</b>                 | -                  | -                  |
| SNMPv3 FUNCTION                  | ✓                    | ✓                        | ✓                  | ✓                  |
| Permit SNMPv3 Communication      | Encryption/Cleartext | Encryption<br>/Cleartext | Encryption<br>Only | Encryption<br>Only |

## **TCP/IP Encryption Strength Setting**

| Function            | Level 0 | Level 1 | FIPS 140 | Level 2 |
|---------------------|---------|---------|----------|---------|
| IPsec               | -       | -       | -        | -       |
| IEEE 802.1X (Wired) | -       | -       | -        | -       |

<sup>\*2</sup> TCP/IP setting is not controlled by the security level. Specify manually whether to enable or disable this setting.

<sup>\*3</sup> IPP-SSL Communication is enabled under Windows 8.1 or later.

<sup>\*4</sup> This is enabled under Windows 8.1 or later.

|                                                 | Access Control   Oser Cuide   IIII 2500, IIII 5000, IIII 4000, IIII 5000, IIII 6000                                        |                                                                                                    |                                                                                           |                                                                     |
|-------------------------------------------------|----------------------------------------------------------------------------------------------------|----------------------------------------------------------------------------------------------------|-------------------------------------------------------------------------------------------|---------------------------------------------------------------------|
| IEEE 802.1X<br>(Wired)>Authentication<br>Method | -                                                                                                    | -                                                                                                    | -                                                                                         | -                                                                   |
| S/MIME > Encryption<br>Algorithm                | 3DES-168bit                                                                                                    | 3DES-168bit                                                                                                | 3DES-168bit                                                                               | AES-256bit                                                          |
| S/MIME > Digest<br>Algorithm                    | SHA1                                                                                                    | SHA1                                                                                                    | SHA1                                                                                      | SHA-256bit                                                          |
| SNMPv3 ><br>Authentication<br>Algorithm         | MD5                                                                                                    | SHA1                                                                                                    | SHA1                                                                                      | SHA1                                                                |
| SNMPv3 > Encryption<br>Algorithm                | DES                                                                                                    | DES                                                                                                    | AES-128                                                                                   | AES-128                                                             |
| Kerberos Authentication > Encryption Algorithm  | AES256-<br>CTS-HMAC-<br>SHA1-<br>96/AES128-<br>CTS-HMAC-<br>SHA1-<br>96/DES3-<br>CBC-<br>SHA1/RC4-<br>HMAC/DES-<br>CBC-MD5 | AES256-<br>CTS-HMAC-<br>SHA1-<br>96/AES128-<br>CTS-HMAC-<br>SHA1-<br>96/DES3-<br>CBC-<br>SHA1/RC4-<br>HMAC | AES256-<br>CTS-HMAC-<br>SHA1-<br>96/AES128-<br>CTS-HMAC-<br>SHA1-<br>96/DES3-<br>CBC-SHA1 | AES256-<br>CTS-HMAC-<br>SHA1-<br>96/AES128-<br>CTS-HMAC-<br>SHA1-96 |
| Driver Encryption Key > Encryption Strength     | Simple<br>Encryption                                                                                                    | DES                                                                                                    | AES                                                                                       | AES                                                                 |

## **Specifying the Security Level Using the Control Panel**

■ Log in to the machine as the network administrator on the control panel.

Logging in to the Machine as the Administrator

2 On the Home screen, press [Settings].

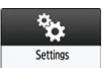

On the Settings screen, press [System Settings].

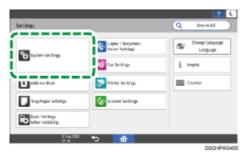

- Press [Settings for Administrator] > [Security] > [Network Security Level].
- From the list next to Network Security Level, select a security level.

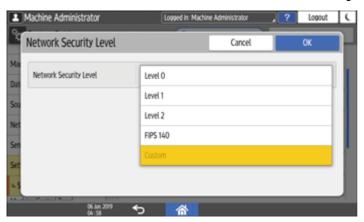

Select a security level from among Level 0, Level 1, Level 2, and FIPS 140.
 For the security levels, see the section below:

**Security Level Setting List** 

- If you have customized the security level using Web Image Monitor, [Custom] is selected. You
  cannot enable [Custom] from the control panel. To customize the security level, use Web Image
  Monitor.
- Press [OK].
- Press [Home] ( ), and then log out of the machine.

## **Specifying the Security Level Using Web Image Monitor**

**11** Log in to the machine as the network administrator from Web Image Monitor.

Logging in to the Machine as the Administrator

- Click [Configuration] on the [Device Management] menu.
- Click [Network Security] in the "Security" category.
- Select a security level in "Security Level".
- Specify the settings as necessary.
  - · Specify each item according to the network condition or security policy.
  - When the settings are changed, the security level is changed to [User Settings] automatically. [Custom] is displayed on the control panel.
- 6 Click [OK].

A message appears while settings are being done. You may need to wait a short time before proceeding to the next step.

- Click [OK].
- Log out of the machine, and then exit the Web browser.

#### Page Top

Top Page>Security>Encrypting Data to Prevent Data Leaks Caused by a Stolen or Disposed Machine

# **Encrypting Data to Prevent Data Leaks Caused by a Stolen or Disposed Machine**

You can prevent data leaks by encrypting data on the hard disk of the machine even if the memory device is stolen, the machine is replaced with a new one, or the machine is disposed of.

## **Encrypting data on the hard disk**

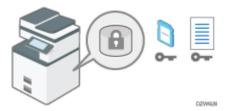

Encryption is an effective measure against data leaks. Be sure to keep the encryption key secure to use for decryption. Print it on a sheet or save it to an SD card.

## Overwriting data to prevent restoration

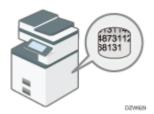

You can delete data that you do not want to be restored. The Auto Erase Memory function deletes the data temporarily stored on the machine for copying or printing, and the Erase All Memory function deletes all data and initializes the hard disk of the machine.

## **Changing the HDD Authentication Code**

The Enhanced Security HDD Option attached to the machine protects the hard disk from tampering.

The self-encrypting function equipped with the Enhanced Security HDD Option encrypts all data stored in the machine. Also, the Enhanced Security HDD Option can authenticate the equipment connected to the HDD based on the Authentication Code. This function prevents the HDD data from being decrypted as long as the HDD Authentication Code is not known even if the hard disk were to be removed and connected to an analyzer.

Changing the HDD Authentication Code

#### **Encrypting Data on the Hard Disk**

## **ACAUTION**

 Keep SD cards or USB flash memory devices out of reach of children. If a child accidentally swallows an SD card or USB flash memory device, consult a doctor immediately.

You can encrypt data contained in the Address Book, authentication information, and stored documents to prevent data leaks in case the hard disk is removed from the machine.

Once encryption is enabled, all data subsequently stored on the machine will be encrypted.

The encryption algorithm used in the machine is AES-256.

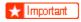

- This function is only available for the standard hard disk. If your machine is equipped with the Enhanced Security HDD Option, data on the hard disk is always encrypted. Therefore, this function can only encrypt the machine's NVRAM data.
- The machine cannot be operated while encrypting data, updating the encryption key, or canceling encryption.
- Do not turn off the power of the machine while encrypting data, updating the encryption key, or canceling encryption. If you turn off the power, the hard disk may be damaged and all data may be unusable.
- If the encryption key update was not completed, the created encryption key will not be valid.
- After completing this procedure on the machine's control panel, turn off the main power and restart the machine to enable the new settings by turning it back on. Restarting can be slow when there is data to be carried over to the hard disk.
- The encryption process takes several hours. Once the encryption process starts, it cannot be stopped.
- The encryption key is required for data recovery or migration to another machine. Be sure to keep the encryption key secure by printing it on a sheet or storing it in an SD card.
- To transfer data from the machine to another machine, you must decrypt the encrypted data. Contact your service representative for data migration.
- If you specify both the Erase All Memory function and the encryption function, the Erase All Memory function is performed first. Encryption starts after the Erase All Memory function has been completed and the machine has been rebooted.
- If you use the Erase All Memory function and the encryption function simultaneously, and select
  overwrite 3 times for the Random Numbers overwriting method, the process will take up to 10
  hours. Re-encrypting from an already encrypted state takes the same amount of time. The Erase
  All Memory function also clears the machine's security settings, so that neither machine nor user
  administration will be possible. Ensure that users do not save any data on the machine after the
  Erase All Memory process is completed.
- Rebooting will be faster if there is no data to carry over to the hard disk and if encryption is set to [Format All Data], even if all data on the hard disk is formatted. Before you perform encryption, we recommend you back up important data such as the Address Book and all data stored in Document Server.
- When disposing of a machine, completely erase the memory. For details about erasing all the memory, see the section below:

Initializing the Machine with the Erase All Memory Function

Log in to the machine as the machine administrator on the control panel.

Logging in to the Machine as the Administrator

On the Home screen, press [Settings].

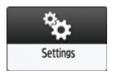

On the Settings screen, press [System Settings].

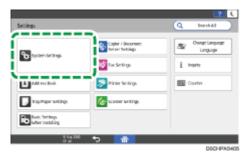

- Press [Settings for Administrator] ► [File Management] ► [Machine Data Encryption Settings].
- Press [Encrypt].

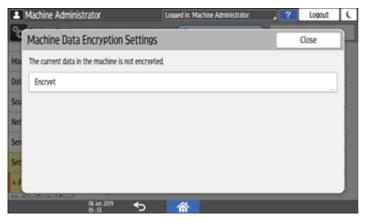

- If the data has been encrypted, you can decrypt the data, update the encryption Key, or back up the data.
  - Update Encryption Key: Encrypts data again and creates a new encryption Key.
  - Cancel Encryption: Cancels encryption.

 Back Up Encryption Key: Makes a backup of the encryption key. The encryption setting is not changed. Proceed to Step 7

## Select one of the options from among [All Data], [File System Data Only], and [Format All Data] to encrypt the data.

The initial settings of the machine are not initialized regardless of the option you select.

When using the Embedded Software Architecture application, be sure to select [All Data] or [File System Data Only].

- · All Data: Encrypts all data.
- File System Data Only: The following data are encrypted or initialized:
  - · Data that are encrypted

Program/log of the Embedded Software Architecture application, Address Book, registered fonts, job logs, access logs, thumbnail images of stored documents, sent/received e-mail, documents transferred to the document management server, files received by Mail to Print, spooled jobs

· Data that are initialized

Stored documents (documents in the Document Server, documents related to Locked Print/Sample Print/Stored Print/Hold Print, documents of fax stored reception), registered data (stamps/forms)

• Format All Data: Initializes all data without encryption. The NVRAM data (memory that remains even after the machine is turned off) will not be deleted (initialized).

## Select the location to store the encryption key.

• Save to SD Card: Saves the encryption key to an SD card. Insert an SD card into the media slot, and then press [Save to SD Card] ▶ [OK].

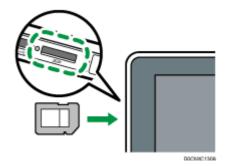

- Print on Paper: Prints the encryption key on a sheet of paper. Press [Print on Paper] [Print].
- Press [OK].
- When the confirmation dialog is displayed, press [Exit].

- Press [Home] ( ), and then log out of the machine.
- **111** Turn off the main power of the machine, and then turn it back on.

When the main power is turned on, the machine starts to convert the data on the memory. Wait until the message "Memory conversion complete. Turn the main power switch off." appears. After that, turn off the main power again.

#### **Specifying Auto Erase Memory**

You can overwrite and erase job data that was temporarily stored on the machine when using certain functions.

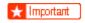

- When the Auto Erase Memory Setting function is set to [On], temporary data that remained on the hard disk while the Auto Erase Memory Setting function was set to [Off] might not be overwritten.
- If the main power switch is turned off before the Auto Erase Memory process is completed, overwriting will stop and data will be left on the hard disk.
- Do not stop the overwrite mid-process. Doing so will damage the hard disk.
- If the main power switch is turned off before the Auto Erase Memory process is completed, overwriting will continue once the main power switch is turned back on.
- If an error occurs before the overwriting process is completed, turn off the main power. Turn it back on, and then repeat from Step 1.
- The machine will not enter Sleep mode until the overwriting process is completed.
- Log in to the machine as the machine administrator on the control panel.

Logging in to the Machine as the Administrator

On the Home screen, press [Settings].

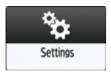

On the Settings screen, press [System Settings].

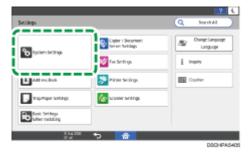

- Press [Settings for Administrator] ► [Data Management] ► [Auto Erase Memory Setting].
- From the list next to Auto Erase Memory Setting, select [On], and then select an erase method.

The default erase method is [Random Numbers], and the default number of overwrites is [3].

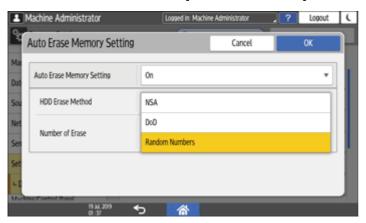

- NSA<sup>\*1</sup>: Overwrites data twice with random numbers and once with zeros.
- DoD<sup>\*2</sup>: Overwrites data with a random number, then with its complement, then with another random number, and the data is verified.
- Random Numbers: Overwrites data multiple times with random numbers. Select the number of overwrites from one to nine.
- \*1 National Security Agency (U.S.A)
- \*2 Department of Defense (U.S.A)
- Press [OK].
- Press [Home] ( ), and then log out of the machine.

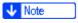

If you enable both overwriting and data encryption, the overwriting data will also be encrypted.

## To check the overwriting process on the control panel

When Auto Erase Memory is enabled, the Data Overwrite icon is displayed at the bottom right of the control panel screen to indicate the status of data that is not overwritten.

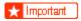

- The machine will not enter Sleep mode while overwriting is in progress. When overwriting has been completed, the machine enters Sleep mode.
- Do not turn off the main power of the machine while overwriting is in progress. Be sure to check the data status with the Data Overwrite icon on the screen.
- The Data Overwrite icon will be "Clear" when there is a Sample Print/Locked Print/Hold Print/Stored Print job.

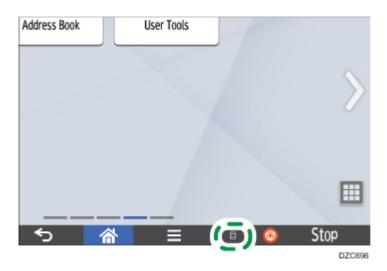

| There is data to be overwritten. | This icon lights up when there is data to be overwritten, and flashes during overwriting.                                                    |
|----------------------------------|----------------------------------------------------------------------------------------------------|
| 5                                | Overwriting starts automatically once the job is completed.                                                                                  |
|                                  | The Copier, Fax, and Printer functions take priority over the Auto Erase Memory function. Overwriting will start after the job is completed. |
| No data remains.                 | The trash box of the icon is empty when there is no data to be overwritten.                                                                  |
|                                  | This icon is also displayed when there is Hold Print/Stored Print/Locked Print/Sample Print data in the hard disk.                           |

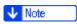

 As data scanned enabling the read-ahead function of the TWAIN driver is stored on the HDD, it can be overwritten. Data scanned without enabling the read-ahead function is not overwritten.

- If the icon indicates that there is data to be overwritten even when there is no data to be
  overwritten, turn off the main power of the machine. Turn it on again and see if the icon
  changes to indicate that there is no data to be overwritten. If it does not change, contact
  your service representative.
- If the Data Overwrite icon is not displayed, first check if the Auto Erase Memory Setting function is set to [Off]. If the icon is not displayed even though the Auto Erase Memory Setting function is set to [On], contact your service representative.
- If the Data Overwrite icon continues to be "Dirty" when there is no data to be overwritten, turn off the main power of the machine. Turn it back on and see if the icon changes to "Clear". If it does not, contact your sales or service representative.

#### **Initializing the Machine with the Erase All Memory Function**

Overwrite and erase all data stored on the hard disk when you relocate or dispose of the machine. The device settings stored on the machine's memory are initialized.

For details about using the machine after executing Erase All Memory, contact your service representative.

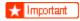

- If your machine is equipped with the Enhanced Security HDD Option, the hard disk automatically
  discards the encryption key, making it impossible to decrypt the data on the hard disk before the
  data is erased using the selected overwriting method.
- If the main power switch is turned off before the Erase All Memory process is completed, overwriting will be stopped and data will be left on the hard disk.
- Do not stop the overwrite mid-process. Doing so will damage the hard disk.
- We recommend that before you erase the hard disk, you use Device Manager NX to back up the
  user codes, the counters for each user code, and Address Book. For details, see Device Manager
  NX Help.
- If the method of Random Numbers is selected and overwrite three times is set, the Erase All Memory process takes up to 3 hours and 45 minutes. You cannot operate the machine during overwriting.
- The Erase All Memory function also clears the machine's security settings, so that neither machine nor user administration will be possible. Ensure that users do not save any data on the machine after the Erase All Memory process is completed.
- When the extended features are installed on the machine, uninstall them before executing Erase All Memory. For details about uninstalling the extended features, see Extended Features Settings.

## **11** Log in to the machine as the machine administrator on the control panel.

Logging in to the Machine as the Administrator

On the Home screen, press [Settings].

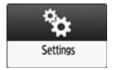

On the Settings screen, press [System Settings].

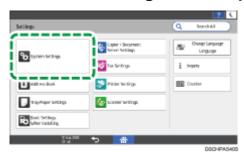

- Press [Settings for Administrator] > [Data Management] > [Erase All Memory].
- 5 From the list next to HDD Erase Method, select an erase method.

The default erase method is [Random Numbers], and the default number of overwrites is [3].

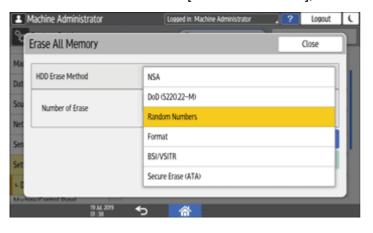

- NSA<sup>\*1</sup>: Overwrites data twice with random numbers and once with zeros.
- DoD (5220.22-M)\*2: Overwrites data with a random number, then with its complement, then with another random number, and the data is verified.
- Random Numbers: Overwrites data multiple times with random numbers. Select the number of overwrites from one to nine.
- · Format: Formats the hard disk. Data is not overwritten.
- BSI/VSITR: Overwrites data seven times with the fixed value (for example: 0x00).
- Secure Erase (ATA): Overwrites data using an algorithm that is built in to the hard disk drive.

<sup>\*1</sup> National Security Agency (U.S.A)

- \*2 Department of Defense (U.S.A)
- Press [Erase].
- Press [Yes].
- **18** When the Erase All Memory process is completed, press [Exit], and then turn off the main power of the machine.

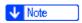

- If the main power of the machine is turned off before the Auto Erase Memory process is completed, overwriting will start over when the main power is turned back on.
- If an error occurs before overwriting is completed, turn off the main power of the machine. Turn it back on, and then repeat from Step 1.
- To print the erase result, press [System Settings] ➤ [Settings for Administrator] ➤ [Data Management] ➤ [Erase All Memory], and then press [Print Report].
- Initialize the settings on the control panel as necessary. Press [System Settings] [Settings for Administrator] [Data Management] [Restore Default Control Panel Settings] to initialize the data, including the individual application settings and cache memory.

## **Changing the HDD Authentication Code**

To securely protect confidential information stored on the attached Enhanced Security HDD Option, change the HDD Authentication Code when the machine is installed and at regular intervals (using 8 to 32 alphanumeric characters).

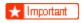

- The HDD Authentication Code currently specified is not displayed on the screen of the machine to protect data.
- Prevent the HDD Authentication Code from being leaked so that the data remains secure.
- 1 Log in to the machine as the machine administrator on the control panel.

Logging in to the Machine as the Administrator

2 On the Home screen, press [Settings].

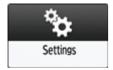

On the Settings screen, press [System Settings].

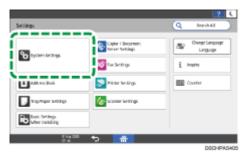

- Press [Settings for Administrator] > [Security] > [HDD Authentication Code].
- **5** Enter the authentication code, and then press [OK].
- 6 Press [OK].
- Press [Home] ( ), and then log out of the machine.

#### Page Top

Top Page > Security > Limiting Available Functions

## **Limiting Available Functions**

To prevent unauthorized operations, you can specify who is allowed to access each of the machine's functions.

Specify the functions available to registered users. By configuring this setting, you can limit the functions available to users.

**I** Log in to the machine as the user administrator on the control panel.

Logging in to the Machine as the Administrator

On the Home screen, press [Address Book].

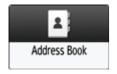

On the Address Book screen, select a user, and then press [Edit].

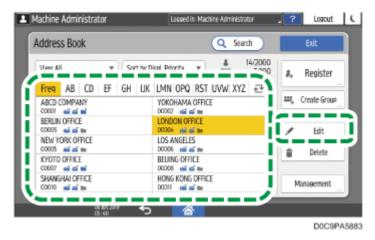

- Press the [User Management / Others] tab ►[User Management].
- **IDENTIFY and 19 IDENTIFY APPLICATIONS | APPLICATIONS | APPLICATIONS | APPLICATIONS | APPLICATIONS | APPLICATIONS | APPLICATIONS | APPLICATIONS | APPLICATIONS | APPLICATIONS | APPLICATIONS | APPLICATIONS | APPLICATIONS | APPLICATIONS | APPLICATIONS | APPLICATIONS | APPLICATIONS | APPLICATIONS | APPLICATIONS | APPLICATIONS | APPLICATIONS | APPLICATIONS | APPLICATIONS | APPLICATIONS | APPLICATIONS | APPLICATIONS | APPLICATIONS | APPLICATIONS | APPLICATIONS | APPLICATIONS | APPLICATIONS | APPLICATIONS | APPLICATIONS | APPLICATIONS | APPLICATIONS | APPLICATIONS | APPLICATIONS | APPLICATIONS | APPLICATIONS | APPLICATIONS | APPLICATIONS | APPLICATIONS | APPLICATIONS | APPLICATIONS | APPLICATIONS | APPLICATIONS | APPLICATIONS | APPLICATIONS | APPLICATIONS | APPLICATIONS | APPLICATIONS | APPLICATIONS | APPLICATIONS | APPLICATIONS | APPLICATIONS | APPLICATIONS | APPLICATIONS | APPLICATIONS | APPLICATIONS | APPLICATIONS | APPLICATIONS | APPLICATIONS | APPLICATIONS | APPLICATIONS | APPLICATIONS | APPLICATIONS | APPLICATIONS | APPLICATIONS | APPLICATIONS | APPLICATIONS | APPLICATIONS | APPLICATIONS | APPLICATIONS | APPLICATIONS | APPLICATIONS | APPLICATIONS | APPLICATIONS | APPLICATIONS | APPLICATIONS | APPLICATIONS | APPLICATIONS | APPLICATIONS | APPLICATIONS | APPLICATIONS | APPLICATIONS | APPLICATIONS | APPLICATIONS | APPLICATIONS | APPLICATIONS | APPLICATIONS | APPLICATIONS | APPLICATIONS | APPLICATIONS | APPLICATIONS | APPLICATIONS | APPLICATIONS | APPLICATIONS | APPLICATIONS | APPLICATIONS | APPLICATIONS | APPLICATIONS | APPLICATIONS | APPLICATIONS | APPLICATIONS | APPLICATIONS | APPLICATIONS | APPLICATIONS | APPLICATIONS | APPLICATIONS | APPLICATIONS | APPLICATIONS | APPLICATIONS | APPLICATIONS | APPLICATIONS | APPLICATIONS | APPLICATIONS | APPLICATIONS | APPLICATIONS | APPLICATIONS | APPLICATIONS | APPLICATIONS | APPLICATIONS | APPLICATIONS | APPLICATIONS | APPLICATIONS | APPLICATIONS | APPLICATIONS | APPLICATIONS | APPLICATIONS | APPLICATIONS | APPLICATIONS | APPLICATIONS | APPLICATIONS | APPLICATIONS | APPLICATIO**

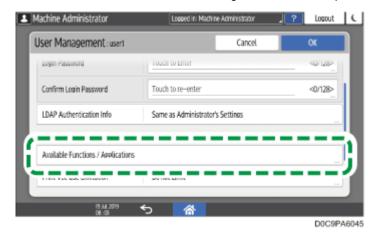

- Press [OK] several times until the Address Book screen is displayed.
- Press [Exit].
- **18** When the confirmation dialog box is displayed, press [Close], and then log out of the machine.

To back up the changed contents, press [Go to Backup].

Backing Up/Restoring the Address Book Using Control Panel

#### Page Top

<u>Top Page</u>><u>Security</u>>Preparing the Server to Use for User Authentication

# Preparing the Server to Use for User Authentication

When using Windows authentication or LDAP authentication as the user authentication method for the first time, check that your server environment meets the requirements for user authentication, and configure the required settings.

#### To use Windows authentication

Prepare the server as follows:

- 1. Check the requirements of Windows authentication.
- 2. Install the Web server (IIS) and the Active Directory Certificate Service in the server.
- **3.** Create a server certificate.

You do not need to create a server certificate to transmit user information that is not encrypted.

#### To use LDAP authentication

Check the requirements of LDAP authentication, and configure the settings according to the server environment as necessary.

## Requirements of Server Authentication Used for User Authentication

#### Windows authentication

| Items                           | Explanation                                                                                                    |
|---------------------------------|----------------------------------------------------------------------------------------------------|
| Usable OS                       | Windows Server 2008 R2/2012/2012 R2/2016/2019                                                                    |
| Authentication<br>method        | Supports the following authentication methods:  • NTLM authentication (NTLMv1/NTLMv2)  • Kerberos authentication |
| Requirements for authentication | Set up a domain controller in the domain you specify.                                                            |

 To obtain user information when Active Directory is running, use LDAP. It is recommended that communication be encrypted between the machine and the LDAP server by using SSL/TLS. The server must support the TLS 1.0/1.1/1.2/1.3 or SSL 3.0 encryption method. Register the server certificate of the domain controller in advance.

#### Creating a Server Certificate

- TLS 1.0/SSL 3.0 is disabled in the factory default setting. To use TLS 1.0/SSL 3.0, specify TLS 1.0/SSL 3.0 to Enable on Web Image Monitor.
- Data transmission between the machine and the KDC (Key Distribution Center) server must be encrypted if Kerberos authentication is enabled.

**Encrypting Network Communication** 

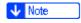

- The server can authenticate users managed in other domains, but cannot obtain information such as an e-mail address.
- When Kerberos authentication is enabled together with SSL/TLS, the e-mail address cannot be
  obtained.
- Even if you edit an authenticated user's information, such as an e-mail address, in the machine's Address Book, it may be overwritten by the information from the server when authentication is performed.
- If you created a new user in the domain controller and selected "User must change password at next logon" at password configuration, first log on the computer and change the password.
- If the Guest account on the Windows server is enabled, users not registered in the domain controller can be authenticated. When this account is enabled, users are registered in the Address Book and can use the functions available under [\* Default Group].

#### LDAP authentication

| léama                           | Evalenations                                                                                                    |
|---------------------------------|----------------------------------------------------------------------------------------------------|
| Items                           | Explanations                                                                                                    |
| Usable version                  | LDAP Version 2.0/3.0                                                                                                    |
| Authentication<br>method        | Kerberos authentication                                                                                                    |
|                                 | Digest authentication                                                                                                    |
|                                 | Cleartext authentication                                                                                                    |
|                                 | When you select Cleartext authentication, LDAP simplified authentication is enabled. Simplified authentication can be performed with a user attribute (such as cn or uid) instead of the DN. |
| Requirements for authentication | To use SSL/TLS, the server must support the TLS 1.0/1.1/1.2/1.3 or SSL 3.0 encryption method.                                                                                                |

- TLS 1.0/SSL 3.0 is disabled in the factory default setting. To use TLS 1.0/SSL 3.0, specify TLS 1.0/SSL 3.0 to Enable on Web Image Monitor.
- To use Kerberos authentication, register the realm to distinguish the network area.

#### Registering the Realm

 Data transmission between the machine and the KDC (Key Distribution Center) server must be encrypted if Kerberos authentication is enabled.

#### **Encrypting Network Communication**

• When you use LDAP, only version 3.0 can use Digest authentication.

# Notes when the LDAP server is configured using Active Directory

- When Kerberos authentication is enabled together with SSL/TLS, the e-mail address cannot be obtained.
- Anonymous authentication might be available. To improve security, set anonymous authentication to Disable.

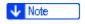

- Even if you edit an authenticated user's information, such as an e-mail address, in the machine's Address Book, it may be overwritten by the information from the server when authentication is performed.
- Under LDAP authentication, you cannot specify access limits for groups registered in the server.
- Do not use double-byte Japanese, Traditional Chinese, Simplified Chinese, or Hangul characters when entering the login user name or password. If you use double-byte characters, you cannot authenticate using Web Image Monitor.
- When using the machine for the first time, the user can use Available Functions specified in [User Authentication Management].
- To specify Available Functions for each user, register the user together with Available Functions in the Address Book, or specify Available Functions in the user registered automatically in the address book.

# Installing the Web Server (IIS) and the "Active Directory Certificate Service"

Install the required service in the Windows server to obtain user information registered in Active Directory automatically.

#### Windows Server 2012/2016/2019

- On the [Start] menu, click [Server Manager].
- 2 On the [Manage] menu, click [Add Roles and Features].
- Click [Next].
- Select [Role-based or feature-based installation], and then click [Next].
- **5** Select a server, and then click [Next].
- Select the [Active Directory Certificate Service] and [Web Server (IIS)] check boxes, and then click [Next].

If a confirmation message appears, click [Add Features].

- Check the features to install, and then click [Next].
- Read the content information, then click [Next].
- Make sure that [Certification Authority] is selected in the Role Services area in Active Directory Certificate Services, and then click [Next].
- Read the content information, then click [Next].

When using Windows Server 2016, proceed to Step 12 after reading the content information.

- 11 Check the role services to install under Web server (IIS), and then click [Next].
- 12 Click [Install].
- 13 After completing the installation, click the notification icon of the server manager, and then click [Configure Active Directory Certificate Service on the destination server].
- 14 Click [Next].
- 15 Check [Certification Authority] in the role service, and then click [Next].
- **16** Select [Enterprise CA], and then click [Next].
- **17** Select [Root CA], and then click [Next].
- 18 Select [Create a new private key], and then click [Next].
- 19 Select a cryptographic provider, key length, and hash algorithm to create a new private key, and then click [Next].
- In [Common name for this CA:], enter the Certificate Authority name, and then click [Next].
- 21 Select the validity period, and then click [Next].

- Leave [Certificate database location:] and [Certificate database log location:] without change, and then click [Next].
- 23 Click [Configure].
- When the message "Configuration succeeded" appears, click [Close].

#### Windows Server 2008 R2

- **11** On the [Start] menu, point to [Administrative Tools], and then start the server manager.
- Click [Roles] in the left column, click [Add Roles] from the [Action] menu.
- Click [Next].
- Select the [Web Server (IIS)] and [Active Directory Certificate Services] check boxes, and then click [Next].

If a confirmation message appears, click [Add Features].

- **5** Read the content information, and then click [Next].
- **6** Check [Certification Authority], and then click [Next].
- Select [Enterprise], and then click [Next].

- Select [Root CA], and then click [Next].
- Select [Create a new private key], and then click [Next].
- 10 Select a cryptographic service provider, key length, and hash algorithm to create a new private key, and then click [Next].
- In [Common name for this CA:], enter the Certificate Authority name, and then click [Next].
- Select the validity period, and then click [Next].
- Leave [Certificate database location:] and [Certificate database log location:] without changing, and then click [Next].
- 14 Read the notes, and then click [Next].
- 15 Select the role services to install, and then click [Next].
- 16 Click [Install].

Installation of added features starts.

# **Creating a Server Certificate**

To encrypt user information, create a server certificate in the Windows server. Windows Server 2016 is used as an example.

- On the [Start] menu, point to [All Applications], and then click [Internet Information Service (IIS) Manager] of [Administrative Tools].
- In the left column, click [Server Name], and then double-click [Server Certificate].
- In the right column, click [Create Certificate Request...].
- Enter all the information, and click [Next].
- In [Cryptographic service provider:], select a provider, and then click [Next].
- 6 Click [...], and then specify a file name for the certificate request.
- Specify a location in which to store the file, and then click [Open].
- Click [Finish].

#### Page Top

Copyright © 2021, 2022, 2023

User GuidelM 2500/3000/3500/4000/5000/6000 series

Top Page > Security > Registering Administrators Before Using the Machine

# Registering Administrators Before Using the Machine

Administrators refers to special users who have the authority to manage various information and settings of the machine. To use the machine safely, register the administrators and allow only the administrators to configure the important settings such as registering users and the security settings.

#### **Overview of the Administrator Privileges**

For each function, there are four types of administrator privileges. You can assign all four privileges to one person, or assign a specific privilege to another person.

# Types of the administrator privileges

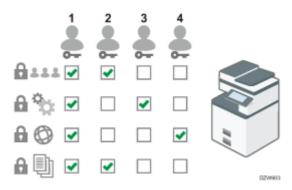

- User Management: Manages information registered in the Address Book. You can add users to the Address Book and change the registered information.
- Machine Management: Mainly manages the settings of the devices. You can configure the settings so that the settings for each function can be changed only by the administrator.
- Network Management: Manages the settings for connecting to the network.
- File Management: Manages the permission to access the stored files. You can specify the settings so that only the registered users or permitted users can view or edit the files stored in the machine.

Sharing the administrator tasks facilitates each administrator's tasks and at the same time prevents unauthorized operations by administrators.

# Workflow to register the administrator

**1.** Activating Administrator Authentication.

Activate the Administrator Authentication function of the machine from [Settings].

2. Logging in to the machine as an administrator

Enter the login user name and login password of the administrator to log in to the machine.

**3.** Registering or changing the administrator

Assign the privileges to each administrator. You can register up to four administrators.

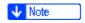

- The administrators are distinguished from the users registered in the Address Book. A Login User Name registered in the Address Book cannot be used as an administrator.
- The supervisor has the privilege to manage the administrators. When the administrator is changed, the supervisor can reset the login password. There is only one supervisor.
- Administrator Authentication can also be activated via Web Image Monitor. For details, see Web Image Monitor Help.

#### **Activating Administrator Authentication**

An administrator can manage the machine by activating the management function. Select whether to activate the management function according to the range of information to manage, and then specify the allowable range of settings by users.

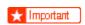

• If you have activated Administrator Authentication, make sure not to forget the administrator login user name and password. If you forget an administrator login user name or password, you must specify a new password using the supervisor's privilege.

Changing the Password of an Administrator

On the Home screen, press [Settings].

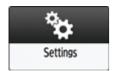

On the Settings screen, press [System Settings].

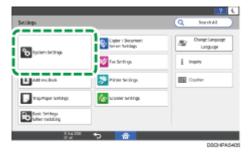

- Press [Settings for Administrator] [Authentication/Charge] [Administrator Authentication/User Authentication/App Auth.] [Administrator Authentication Management].
- For each administrator privilege to activate Administrator Authentication, select [On] from the list.
  - User Management: To manage the information registered in the Address Book, select [On].
  - Machine Management: To configure the settings so that the initial settings for each function can be changed only by the administrator, select [On]
  - Network Management: To manage the network settings, select [On].
  - File Management: To manage the files stored in the machine, select [On].
- **5** From Available Settings, select the items subject to management.

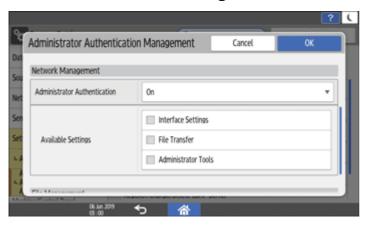

The selected items cannot be changed by users.

# **User Management**

• Administrator Tools: Mainly restrict the settings for the Address Book.

## **Machine Management**

Press [Not Selected] next to Available Settings, select the items subject to management on the Available Settings screen, and then press [OK].

- General Features: Restrict the settings for the control panel and paper output tray.
- Tray Paper Settings: Restrict the settings for the size and type of the paper set in the paper tray.
- Timer Settings: Restrict the settings for the time and processing hours.
- Interface Settings: Restrict the settings related to the network.
- File Transfer: Restrict the settings related to the e-mail send and receive functions.
- Administrator Tools: Mainly restrict the settings related to the machine.
- Maintenance: Restrict the settings for print correction.

## **Network Management**

- Interface Settings: Restrict the settings related to the network.
- File Transfer: Restrict the settings related to the e-mail send and receive functions.
- Administrator Tools: Mainly restrict the settings related to the network and security.

#### **File Management**

- Administrator Tools: Restrict the settings for the File Protection and Document Server functions.
- Press [OK].

## Logging in to the Machine as the Administrator

To log in to the machine for the first time, login as Administrator 1. Refer to the provided guide for the Login User Name. Enter the login password that was set as the login password at the first startup.

# Logging in to the machine using the control panel

On the Home screen, press [Login].

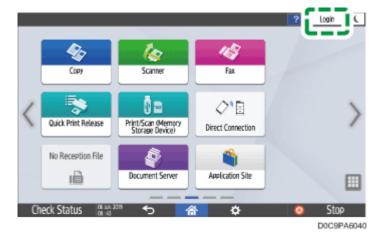

# **2** Enter the Login User Name and Login Password of the administrator.

When you log in, the user icon is displayed at the upper left on the screen.

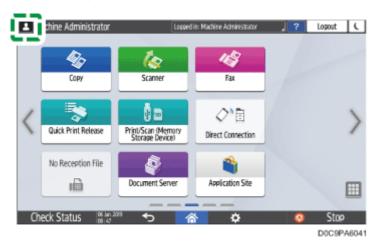

To register or change an administrator other than yourself, follow the procedures described in <u>Adding Administrators or Changing the Privileges</u>.

# After completing machine operations, press [Logout].

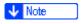

- You can also log in to the machine by pressing [Settings] on the Home screen, and then [Login] on the Settings screen.
- If you log in to the machine using administrator privileges, the name of the administrator logging in appears. When you log in with a user name that has multiple administrator privileges, one of the administrator privileges associated with that name is displayed.

# Logging in to the machine using Web Image Monitor

- **11** Launch the Web browser.
- 2 Enter "http://(IP address of the machine or host name)/" on the address bar of the Web browser, and then press the Enter key.

**Using Web Image Monitor** 

Click [Login].

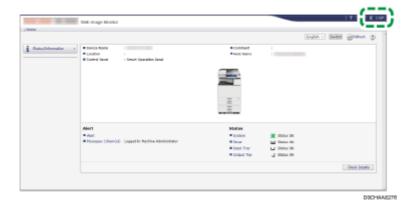

- **4** Enter the login user name and password of the administrator, and then click [Login].
- 5 After completing machine operations, press [Logout].

Delete the cache memory of a web browser after logging out.

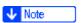

 The Web browser might be configured to auto complete login dialog boxes by keeping login user names and passwords. This function reduces security. To prevent the browser from keeping login user names and passwords, disable the browser's auto complete function.

#### **Adding Administrators or Changing the Privileges**

You can register up to four administrators. All four registered personnel can have all administrator privileges. To reduce the administrator's load, the four registered personnel can share the administrator privileges.

Discuss the number of users to add and privileges to give in advance, decide the Login User Name and Login Password for Administrator 2 to Administrator 4, and configure the settings.

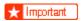

- Do not forget the Login User Name and Login Password of the administrators added.
- An administrator cannot change the login user names and passwords for other administrators.
- Log in to the machine as an administrator on the control panel.

Logging in to the Machine as the Administrator

On the Home screen, press [Settings].

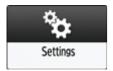

On the Settings screen, press [System Settings].

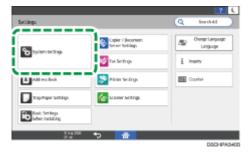

- Press [Settings for Administrator] ► [Authentication/Charge] ► [Administrator Authentication/User Authentication/App Auth.] ► [Register/Change Administrator] ► [Set Administrator Login User Name/Login Password].
- **IDENTIFY and Press the desired administrator ([Administrator 1] to [Administrator 4]).**
- Specify the login user name and login password, and then press [OK].

- For the characters that can be used for login user names and passwords, see the section below:
   Usable Characters for User Names and Passwords
- When you manage the machine with software supporting SNMPv3 such as Device Manager NX, you have to specify the password to encrypt communication.
- After completing the settings for each administrator, press [Close], and then press [Set Administrator Privileges].
- Select an administrator to assign for the administrator privileges, and then press [OK].

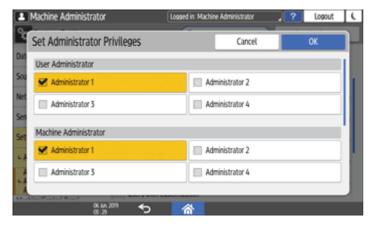

- Assign the privileges of User Administrator, Machine Administrator, Network Administrator, or File Administrator to [Administrator 1] to [Administrator 4].
- By default, all privileges are assigned to the login administrator (Administrator 1).
- Administrator privileges assigned to a person can be shared with another person.

# Press [OK].

When settings are complete, the machine logs you out automatically.

Take note of the Login User Name and Login Password specified for the other administrators and inform them to the administrator.

## **Changing the Supervisor**

This section describes how to change the supervisor's login user name and password.

To do this, you must enable the user administrator's privileges through the settings under Administrator Authentication Management.

Adding Administrators or Changing the Privileges

Log in to the machine as the supervisor on the control panel.

Logging in to the Machine as the Administrator

On the Home screen, press [Settings].

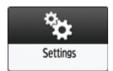

On the Settings screen, press [System Settings].

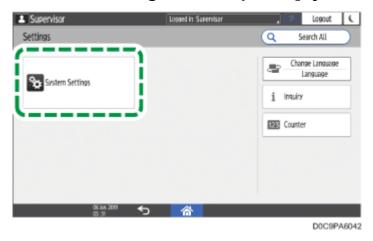

- Press [Settings for Administrator] ► [Authentication/Charge] ► [Administrator Authentication/User Authentication/App Auth.] ► [Register/Change Administrator] ► [Set Administrator Login User Name/Login Password].
- Press [Supervisor].

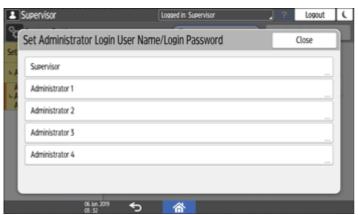

- Enter the login user name for Login User Name, and then press [Done].
- Press [Change] next to Login Password.
- Enter the login password for New Password, and then press [Done].
- Enter the login password for Confirm New Password again, and then press [Done].
- Press [OK] twice.
- 111 Press [Close].
- 12 Press [OK].

When settings are complete, the machine logs you out automatically.

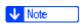

• For the characters that can be used for login user names and passwords, see the section below:

**Usable Characters for User Names and Passwords** 

# **Changing the Password of an Administrator**

Only the supervisor has the privilege to change the password of the administrator. If an administrator forgets the password or wants to change the password, the supervisor must reset the password.

Refer to the provided guide for the default Login User Name and Login Password of the supervisor.

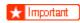

• Do not forget the Login User Name and Login Password of the supervisor. If you forget these, you have to restore the factory default settings, which will result in loss of data.

Log in to the machine as the supervisor on the control panel.

Logging in to the Machine as the Administrator

On the Home screen, press [Settings].

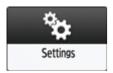

On the Settings screen, press [System Settings].

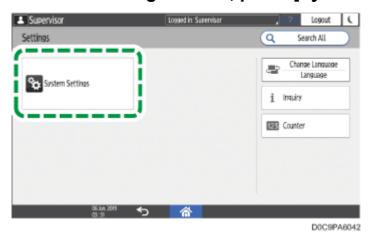

- Press [Settings for Administrator] ► [Authentication/Charge] ► [Administrator Authentication/User Authentication/App Auth.] ► [Register/Change Administrator] ► [Set Administrator Login User Name/Login Password].
- Press the desired administrator ([Administrator 1] to [Administrator 4]).

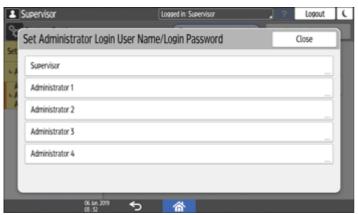

- Press [Change] next to Login Password.
- Enter the login password for New Password, and then press [Done].
- Enter the login password for Confirm New Password again, and then press [Done].
- Press [OK] twice.
- Press [Close].
- 11 Press [OK].

When settings are complete, the machine logs you out automatically.

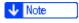

- For the characters that can be used for login user names and passwords, see the section below:
   <u>Usable Characters for User Names and Passwords</u>
- You cannot specify the same login user name for the supervisor and the administrators.
- Using Web Image Monitor, you can log in as the supervisor and delete an administrator's password or specify a new one.

#### **Usable Characters for User Names and Passwords**

The following characters can be used for login user names and passwords. Names and passwords are case-sensitive.

- Upper case letters: A to Z (26 characters)
- Lower case letters: a to z (26 characters)
- Numbers: 0 to 9 (10 characters)
- Symbols: (space)!"#\$ % & '() \* + , . / : ; < = > ? @ [\]^\_`{|}~ (33 characters)

# Login user name

- · Cannot contain spaces, colons or quotation marks.
- · Cannot be left blank.
- · Can be up to 32 characters long.
- The login user name of administrators and supervisors must contain characters other than numerical characters (numbers) if it is up to 8 characters. If it consists of only numbers, 9 or more must be used.

# Login password

- The maximum password length for administrators and supervisors is 32 characters and 128 characters for users.
- There are no restrictions on the types of characters that can be used for a password. For security, it is recommended to create passwords consisting of uppercase or lowercase characters, numbers, and symbols. A password consisting of a large number of characters is less easily guessed by others.
- In [Password Policy] in [Extended Security Settings], you can specify a password
  consisting of uppercase or lowercase characters, numbers, and symbols, as well as the
  minimum number of characters to be used for the password.

Security

#### Page Top

Copyright © 2021, 2022, 2023

User GuidelM 2500/3000/3500/4000/5000/6000 series

Top Page>Settings>Registering the LDAP Server

# Registering the LDAP Server

You can search user information stored in the LDAP Server. Use it for the following purposes:

- When you send files by e-mail under the Scanner or Fax function, you can search the Address Book stored in the server and specify the e-mail address.
- Log in the machine using the authentication information registered in the server.

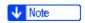

- A user logged into the LDAP server for the first time is automatically stored in the Address Book.
   Managing the User Information Registered Automatically
- **11** Log in to the machine as the machine administrator on the control panel.

Logging in to the Machine as the Administrator

2 On the Home screen, press [Settings].

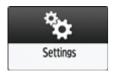

**3** On the Settings screen, press [System Settings].

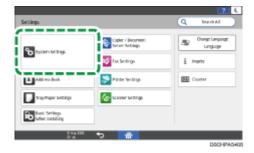

■ Press [Settings for Administrator] [Authentication/Charge] [Administrator Authentication/User Authentication/App Auth.] [Register/Change/Delete LDAP Server].

#### Select a Not Registered item, and then press [Register/Change].

#### Enter the information for the LDAP Server.

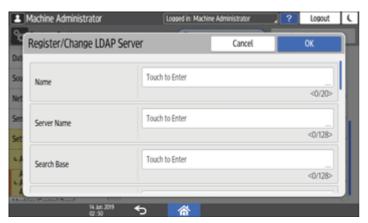

- Name: Enter a registration name. The name is to distinguish the server from another LDAP server.
- Server Name: Enter the host name or IPv4 address of the LDAP server.
- Search Base: Select a root folder to start a search. E-mail addresses stored in this folder are search targets when files are sent using the Scanner or Fax function.
- Port Number: Enter the port number used for the communication with the LDAP server.
- Use Secure Connection (SSL): When set to [On], the port number is changed to 636.
   When set to [Off], security problems may occur.

#### **Encrypting Network Communication**

- Authentication: Select the authentication method according to the authentication settings of the LDAP server.
  - Kerberos Authentication: Authentication is performed on the KDC server. The password is protected with encryption and is then sent to the KDC server.

When you select [Kerberos Authentication], specify the following:

 User Name, Password: Enter the user name and password of the account that requests Search to the LDAP server (administrator or representative). For the search request with the authentication information of the user, do not enter.

You can browse the Address Book instead of entering the user name and password directly.

• Realm Name: Select the Realm Name. Register the Realm in advance.

#### Registering the Realm

- Digest Authentication: Authentication is performed on the LDAP server. This method is only available
  on a server supporting LDAP version 3.0. The password is protected with encryption and is then sent
  to the LDAP server.
- Cleartext Authentication: The password is sent to the LDAP server without encryption.
- Off: Select when server authentication is not required.
- Japanese Character Code: Select the Japanese character code used on the LDAP server (if applicable).

- Press [Connection Test].
- After checking the connection with the LDAP server, set the search conditions or key display name.

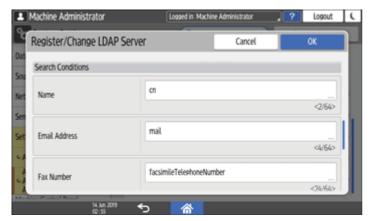

- Search Conditions: Enter the attributes as keywords for search conditions, Name, Email Address, Fax
  Number, Company Name, or Department Name using up to 64 characters. Confirm and specify the server
  environment to be used. Because attributes are used for searching in the Address Book of the LDAP Server,
  a search is disabled if attributes are left blank.
- Search Options: Specify [Attribute] and [Display Name] according to the server you are using.
  - Attribute: Enter the attribute for optional search conditions as necessary. For example, to search
    using the employee number, register "employeeNo" as an attribute. Once search options are stored,
    register the key display names.
  - Display Name: Enter the display name of the column in which search options are entered. For example, if the search option is the employee number, register "employeeNo".
- Press [OK].
- 10 Press [Close].
- Press [Home] ( ), and then log out of the machine.
- ↓ Note
  - To change/delete the stored LDAP server, select the desired LDAP server name, and then press [Register/Change] or [Delete].

#### Page Top

User GuidelM 2500/3000/3500/4000/5000/6000 series <u>Top Page</u>>Security

# **Security**

# Introduction

**Taking Measures to Prevent Security Threats** 

**Registering Administrators Before Using the Machine** 

# **Preventing Unauthorized Accesses**

**Taking Measures to Prevent Unauthorized Access** 

**Verifying Users to Operate the Machine (User Authentication)** 

Registering/Changing/Deleting User Codes

**Preparing the Server to Use for User Authentication** 

Logging in to the Machine Using an IC Card or a Smart Device

**Limiting Available Functions** 

**Executing a Print Job with Authentication Information Only** 

Specifying the Policy on Login/Logout

**Access Control** 

**Encrypting Network Communication C Update Ver. 2.2** 

# **Preventing Information Leaks**

**Taking Measures to Prevent Information Leaks** 

**Preventing Information Leaks by Sending Data to a Wrong Destination** 

**Preventing Information Leaks from the Media Slot** 

**Preventing Data Leaks from Printed Sheets** 

**Preventing Printing Personal Information in Fax Reports** 

**Controlling Access to Untrusted Websites from the Control Panel** 

**Encrypting Data to Prevent Data Leaks Caused by a Stolen or Disposed Machine** 

Restricting Operations of the Customer Engineer without the Supervision of the Machine Administrator

Page Top

Copyright © 2023 D0CH7849 2023.03 User GuidelM 2500/3000/3500/4000/5000/6000 series

Top Page > Security > Specifying the Policy on Login/Logout

# Specifying the Policy on Login/Logout

To protect the data in the machine, configure the machine so that login and logout are performed properly.

User authentication cannot prevent unauthorized use completely. For example, an unauthorized person can log in to the machine by guessing the password. If a user does not log out of the machine, another user can use the privileges of the previous user.

Specify the following functions to protect the machine against such risks.

# **User Lockout Policy**

If an incorrect login password is entered several times, the User lockout function prevents further login attempts under the same login user name (Lockout).

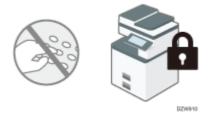

- To enable a locked-out user to log in, the user administrator must disable the lockout or the user must wait until the lockout period elapses.
- You can specify the number of login password attempts to permit before locking out the user and the
  period of time until lockout is released automatically.
- By default, the login password can be entered up to five times and lockout is not released automatically.

# **Auto Logout Timer**

After you log in, the machine logs you out automatically if you do not use the control panel within a given time.

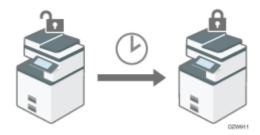

 By default, the machine logs you out automatically if you do not use the control panel for three minutes.

Date/Time/Timer

For details about auto logout from Web Image Monitor, see Web Image Monitor Help.

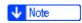

• The User lockout function is enabled on all users only when Basic authentication is specified. Under Windows authentication and LDAP authentication, only the supervisor and administrators are protected by User lockout. The policy of the certification server is applied to the other users.

#### **Specifying User Lockout**

Specify the number of login password attempts to permit before locking out the user and the period of time until the lockout is released automatically on Web Image Monitor.

**11** Log in to the machine as the machine administrator from Web Image Monitor.

Logging in to the Machine as the Administrator

- Click [Configuration] on the [Device Management] menu.
- Click [User Lockout Policy] in the "Security" category.
- 4 Specify the number of login password attempts to permit before locking out the user and the period of time until the lockout is automatically released.
  - Lockout
    - Select [Active], and then specify "Number of Attempts before Lockout" from 1 to 10.
  - Lockout Release Timer
    - Select [Active] to cancel lockout after a specified time elapses, and then enter the desired value in "Lock Out User for" up to 9999 minutes (about seven days).
- Click [OK].

Log out of the machine, and then exit the Web browser.

#### **Releasing Password Lockout**

Lockout release privileges vary depending on the type of the locked-out user.

- When a general user is locked out: The user administrator must log in and release the lockout.
- When an administrator is locked out: The supervisor must log in and release the lockout.
- When a supervisor is locked out: The machine administrator must log in and release the lockout.
- **11** Log in to the machine as the administrator with the release privileges or as the supervisor from Web Image Monitor.

Logging in to the Machine as the Administrator

- Click [Address Book] on the [Device Management] menu.
- Select the locked out user's account, and then click [Change] on the [Detail Input] tab.
- Select [Inactive] on "Lockout" of [Authentication Information].
- 5 Click [OK].
- Log out of the machine, and then exit the Web browser.
- ↓ Note

You can cancel the administrator and supervisor password lockout by turning off the main power
of the machine and turning it back on, or by canceling the setting in [Program/Change
Administrator] under [Configuration] in Web Image Monitor.

# Specifying the Period of Time Until the Machine Logs You Out Automatically

1 Log in to the machine as the machine administrator on the control panel.

Logging in to the Machine as the Administrator

On the Home screen, press [Settings].

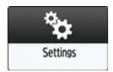

On the Settings screen, press [System Settings].

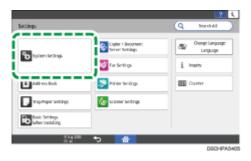

- Press [Date/Time/Timer] > [Timer] > [Auto Logout Timer].
- From the list next to Auto Logout Timer, select [On], enter the period of time until the machine logs you out automatically, and then press [Done].

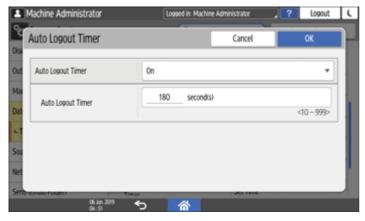

You can enter from 10 to 999 seconds.

- Press [OK].
- **13** When the confirmation dialog is displayed, press [OK], and then log out of the machine.

#### Page Top

Copyright © 2021, 2022, 2023

User GuidelM 2500/3000/3500/4000/5000/6000 series

Top Page > Security > Taking Measures to Prevent Security Threats

# Taking Measures to Prevent Security Threats

Appropriate security measures are required to reduce the risk of information leaks and use by unauthorized persons.

The personal information stored in the Address Book and highly confidential files handled by the machine are important information assets. They should be protected from being stolen or abused.

To ensure secure use of the machine, specify the settings of the machine properly according to the specified environments, user level, administrator load, and the company's information security policy.

The security measures and their settings are described below. Take appropriate measures according to the operation environment of the machine.

- n: Basic security measures
- : Strong security measures taken by the functions of the machine
- 🛐: Stronger security measures using the options of this machine or external security functions

# Defining the administrator of the machine

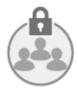

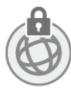

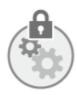

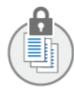

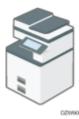

Select an administrator who performs the maintenance and management of the machine. The administrator performs the important security settings.

Registering Administrators Before Using the Machine

# Preventing unauthorized access by managing the users who can use the machine or the connected network

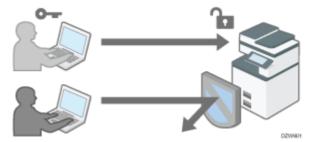

1 / 2 / 3 The administrator restricts the users who can use the machine to prevent the unauthorized access by unauthorized persons.

<u>Verifying Users to Operate the Machine (User Authentication)</u>

Prevent a brute-force attack on the password or unauthorized operation of the machine caused by user inattentiveness.

- When login is continuously fails due to an incorrect Login Password, login will be blocked.
- If the machine is not used for a specified period after logging in, the user is forcibly logged out.

Specifying the Policy on Login/Logout

Restrict the range of the IP addresses that are allowed to access the machine to block access to the machine from unauthorized computers. Also, specify the unused protocols to reduce the risk of intrusion.

#### **Access Control**

2 / 3 Prevent the leak or falsification of information by encrypting communication.

**Encrypting Network Communication** 

# Preventing the leak of information by handling files

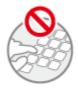

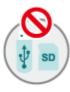

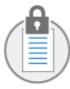

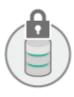

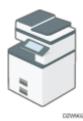

Restrict browsing of files stored in the machine or the Address Book to protect the leak of information by unauthorized persons.

Preventing Information Leaks by Sending Data to a Wrong Destination

Restrict the manual input of the destination to avoid wrong transmission by careless mistake.

Preventing Information Leaks by Sending Data to a Wrong Destination

Restrict the connection of external media to avoid the data being removed.

Preventing Information Leaks from the Media Slot

2 / 3 Prevent unauthorized copying or printed paper stolen by embedding a pattern on the printed surface or restricting normal printing.

Preventing Data Leaks from Printed Sheets

lacktriangleright Prevent the leak of information when the machine is stolen or disposed by encrypting data.

Encrypting Data to Prevent Data Leaks Caused by a Stolen or Disposed Machine

Restrict the operation in Service Mode used for maintenance and repair by a customer engineer to prevent the leak of information.

Restricting Operations of the Customer Engineer without the Supervision of the Machine Administrator

# ★ Important

- To prevent this machine from being stolen or willfully damaged, install it in a secure location.
- If the security settings are not configured, the data in the machine may be vulnerable to attack.
- Select a person who can responsibly use the machine as the machine administrator, and use the machine appropriately.

- Before setting this machine's security features, the administrators must read the descriptions on security
  completely and thoroughly. Pay particular attention to the section entitled <u>Registering Administrators Before</u>
  <u>Using the Machine</u>.
- Administrators must inform users regarding proper usage of the security functions.
- If this machine is connected to a network, its environment must be protected by a firewall or similar security measure.
- For protection of data during communication, apply the machine's communication security functions and connect it to devices that support security functions such as encrypted communication.
- Administrators should regularly examine the machine's logs to check for irregular and unusual events.

#### **Checking Firmware Validity**

When the machine starts up, this function is used to check that the firmware is valid.

If an error occurs while a verification process is performed, a verification error is displayed on the control panel.

Note that this can also be checked on Web Image Monitor after the machine starts. If an error occurs in a verification process of Web Image Monitor, Web Image Monitor cannot be used. If this is the case, check the control panel.

#### Page Top

Copyright © 2021, 2022, 2023

User GuidelM 2500/3000/3500/4000/5000/6000 series

Top Page>Security>Verifying Users to Operate the Machine (User Authentication)

# Verifying Users to Operate the Machine (User Authentication)

"User authentication" is a system to authenticate users and grant them privileges to use the machine. The machine requires entering an arbitrary text, the login user name, or the login password to authenticate a user.

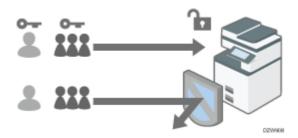

 User authentication prevents unauthorized users from operating the machine and is useful for managing and analyzing usage of the machine regarding the user, operation time, and frequency.

Confirming the Counter for Each User

• You can use the IC card or smart device instead of entering your authentication information on the control panel for user authentication.

Logging in to the Machine Using an IC Card or a Smart Device

#### **User Authentication Method**

There are four types of user authentication methods including Basic authentication that limits use of the machine and methods that use an authentication server in the network. Select a method depending on the usage condition or the number of users. You cannot use more than one authentication method at the same time.

| User Authentication<br>Method | Explanation                                                                                                    |
|-------------------------------|----------------------------------------------------------------------------------------------------|
| User Code<br>authentication   | Authentication is performed using an eight-digit user code.  When specifying User Code authentication, the machine prompts you to enter the user code to use the machine. |
|                               | Multiple users can use the same user code.  You can activate User Code authentication without activating  Administrator Authentication.                                   |

| Basic authentication      | Authentication is performed using the login user name and login password registered in the Address Book on the machine.  When specifying Basic authentication, the machine prompts you to enter the login information to use the machine. |
|---------------------------|----------------------------------------------------------------------------------------------------|
| Windows<br>authentication | Authentication is performed using the account registered in the Active Directory of the Windows server.  When specifying Windows authentication, the machine prompts you to enter the login information to use the machine.               |
| LDAP authentication       | Authentication is performed using the user information registered in the LDAP server.  When specifying LDAP authentication, the machine prompts you to enter the login information to use the machine.                                    |

- In Windows or LDAP authentication, the machine can authenticate you without registering your
  user information in the machine's Address Book manually, as the user information in the server is
  registered in the machine automatically.
- In Windows or LDAP authentication, you can manage user information centrally in the server. You
  can also always use the address provided by the server as the sender (From) of e-mails sent from
  the machine. These features are useful to avoid data leakage by erroneous input of information or
  spoofing by an unauthorized user.
- When switching the authentication method from User Code authentication to another method, the
  user code will be used as the login user name. In this case, the login password is not specified. To
  avoid unauthorized use, delete unnecessary user information and set up a password for the
  continuing users.

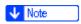

- If user authentication cannot be performed due to a problem with the machine or network, the
  machine administrator can disable user authentication temporarily in order to use the machine.
  Take this measure only during emergencies.
- After the main power of the machine turns on, extended features may not appear in the list of user authentication items on the User Authentication Management screen. If this happens, wait a while, and then open the User Authentication Management screen again.
- User authentication can also be activated via Web Image Monitor. For details, see Web Image Monitor Help.

#### **Specifying User Code Authentication**

Specify the functions to restrict with User Code authentication.

**11** Log in to the machine as the machine administrator on the control panel.

Logging in to the Machine as the Administrator

On the Home screen, press [Settings].

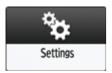

On the Settings screen, press [System Settings].

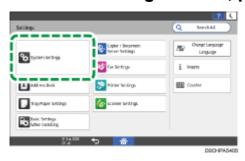

- Press [Settings for Administrator] ► [Authentication/Charge] ► [Administrator Authentication/User Authentication/App Auth.] ► [User Authentication Management].
- Select [User Code Authentication] from the list next to User Authentication Management.

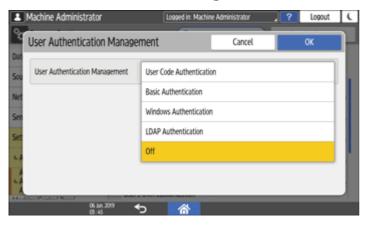

- From Functions to Restrict, select the functions to restrict against use.
  - Specify whether to perform User Code authentication for each function.

• When [PC Control] is selected, the user code specified in the printer driver is registered in the Address Book automatically and is excluded from the print volume use limitation. To limit the print volume use, select other than [PC Control] for Printer Function.

Specifying Maximum Print Volume Use of Each User

For Printer Job Authentication, specify the security level for print jobs using the printer driver.

**Executing a Print Job with Authentication Information Only** 

- Press [OK].
- Press [Home] ( ).
- When the confirmation dialog is displayed, press [OK], and then log out of the machine.

If registration of the user information is not completed, register the user in the Address Book and specify the user code.

Registering the User Code in the Address Book

# **Specifying Basic Authentication**

Register the default values of the functions available to each user with Basic authentication.

Log in to the machine as the machine administrator on the control panel.

Logging in to the Machine as the Administrator

On the Home screen, press [Settings].

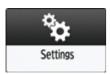

On the Settings screen, press [System Settings].

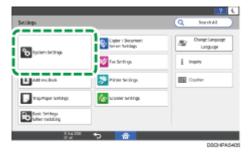

- Press [Settings for Administrator] ► [Authentication/Charge] ► [Administrator Authentication/User Authentication/App Auth.] ► [User Authentication Management].
- Select [Basic Authentication] from the list next to User Authentication Management.

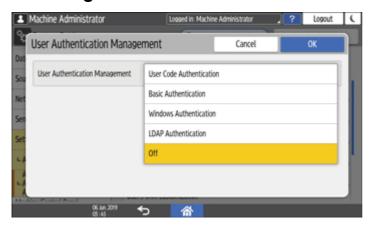

- From Available Functions, select the functions available to the user.
  - Specify the functions available to the user for each function.
  - For Printer Job Authentication, specify the security level for print jobs using the printer driver.
     Executing a Print Job with Authentication Information Only
- Press [OK].
- Press [Home] ( 
  ).
- When the confirmation dialog is displayed, press [OK], and then log out of the machine.

If registration of the user information is not completed, register the user in the Address Book and specify the login information.

Registering a User in the Address Book and Specifying the Login Information

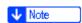

- The login user name and login password can be used to authenticate the user in the SMTP or LDAP server, or to authenticate shared folders.
- Use a login user name other than "other", "admin", "supervisor", or "HIDE\*\*\*". (Enter an optional character string in "\*\*\*".) You cannot use these user names for authentication because they are already in use in the machine.

#### **Specifying Windows Authentication**

Register the Windows server information required for authentication with the Windows server.

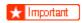

• In advance, check the use conditions in the Windows server, and install the Web server (IIS) and the Active Directory Certificate Service in the Windows server.

Preparing the Server to Use for User Authentication

• To use Kerberos authentication in the server, register the realm in advance to determine the network area.

Registering the Realm

1 Log in to the machine as the machine administrator on the control panel.

Logging in to the Machine as the Administrator

On the Home screen, press [Settings].

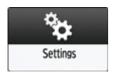

On the Settings screen, press [System Settings].

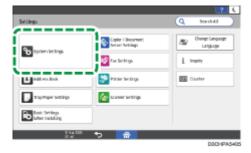

- Press [Settings for Administrator] ► [Authentication/Charge] ► [Administrator Authentication/User Authentication/App Auth.] ► [User Authentication Management].
- Select [Windows Authentication] from the list next to User Authentication Management.

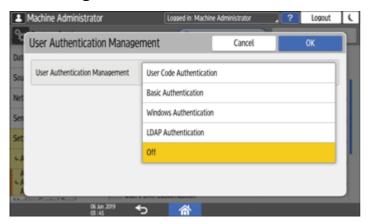

# Register the server for authentication and specify the usable functions.

- Kerberos Authentication: To enable Kerberos authentication, select [On].
- Domain Name: To disable Kerberos authentication, enter the domain name to authenticate.
- Realm Name: To enable Kerberos authentication, select the realm name to authenticate.
- Use Secure Connection (SSL): To encrypt communication signals, select [On].
- Printer Job Authentication: Specify the security level for print jobs using the printer driver.

**Executing a Print Job with Authentication Information Only** 

• Group: If global groups have been registered, you can specify usable functions for each global group. Press [\* Not Registered], and then [Register/Change]. Enter the same name of the group as the one registered in the server to specify the available functions.

Users who are registered in multiple groups can use all functions available to those groups.

A user who is not registered in any group can use the authority specified in [\* Default Group]. By default, all functions are available to the Default Group members.

For Available Functions, specify the functions available to each group.

- Press [OK].
- Press [Home] ( ).
- When the confirmation dialog is displayed, press [OK], and then log out of the machine.

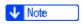

- For the characters that can be used for login user names and passwords, see the section below:
   Usable Characters for User Names and Passwords
- When accessing the machine subsequently, you can use all the functions available to your group and to you as an individual user.
- Users who are registered in multiple groups can use all functions available to those groups.
- Under Windows authentication, you do not need to create a server certificate unless you want to automatically register user information such as user names using SSL.

## **Specifying LDAP Authentication**

Register the LDAP server information required for authentication with the LDAP server.

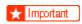

 In advance, check the use conditions in the LDAP server, and register the LDAP server in the machine

Preparing the Server to Use for User Authentication

Registering the LDAP Server

Log in to the machine as the machine administrator on the control panel.

Logging in to the Machine as the Administrator

On the Home screen, press [Settings].

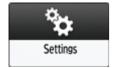

On the Settings screen, press [System Settings].

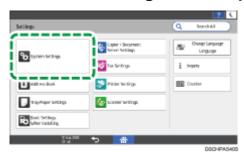

- Press [Settings for Administrator] > [Authentication/Charge] > [Administrator Authentication/User Authentication/App Auth.] > [User Authentication Management].
- Select [LDAP Authentication] from the list next to User Authentication Management.

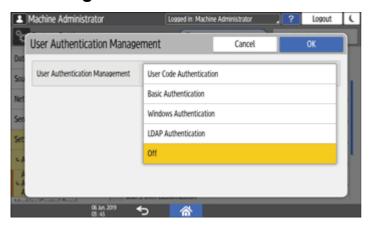

- Select the server for authentication and specify the available functions.
  - LDAP Servers: Select the LDAP server to authenticate.
  - Login Name Attribute: Use this as a search criterion to obtain user information. Create a search
    filter based on the login name attribute, select a user, and then retrieve the user information from
    the LDAP server to transfer to the machine's Address Book.

When separating multiple login attributes with a comma (,), the search will return hits by entering a login name for either or both attributes.

Also, by entering two login names separated by an equal sign (=) (for example: cn=abcde, uid=xyz), the search will return hits only for a match of the attributes of both login names. This search function can be applied when "Cleartext authentication" is specified.

- · Unique Attribute: Specify this to match the user information in the LDAP server with that in the machine. A user whose unique attribute registered in the LDAP server matches that of a user registered in the machine is treated as the same user in the machine. Specify the attribute that is used for unique information in the server as the Unique Attribute. You can enter "cn" or "employeeNumber" to use as "serialNumber" or "uid" as long as it is unique.
- Available Functions: Specify the functions available to the user for each function. For Printer Job Authentication, specify the security level for print jobs using the printer driver.

**Executing a Print Job with Authentication Information Only** 

- Press [OK].
- Press [Home] ( ).
- When the confirmation dialog is displayed, press [OK], and then log out of the machine.

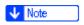

- For the characters that can be used for login user names and passwords, see the section below: Usable Characters for User Names and Passwords
- In LDAP simple authentication mode, authentication will fail if the password is left blank. To use blank passwords, contact your service representative.

#### Page Top

Copyright © 2021, 2022, 2023